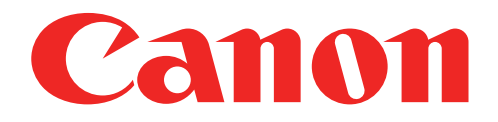

# Компактен фотопринтер Наръчник на потребителя

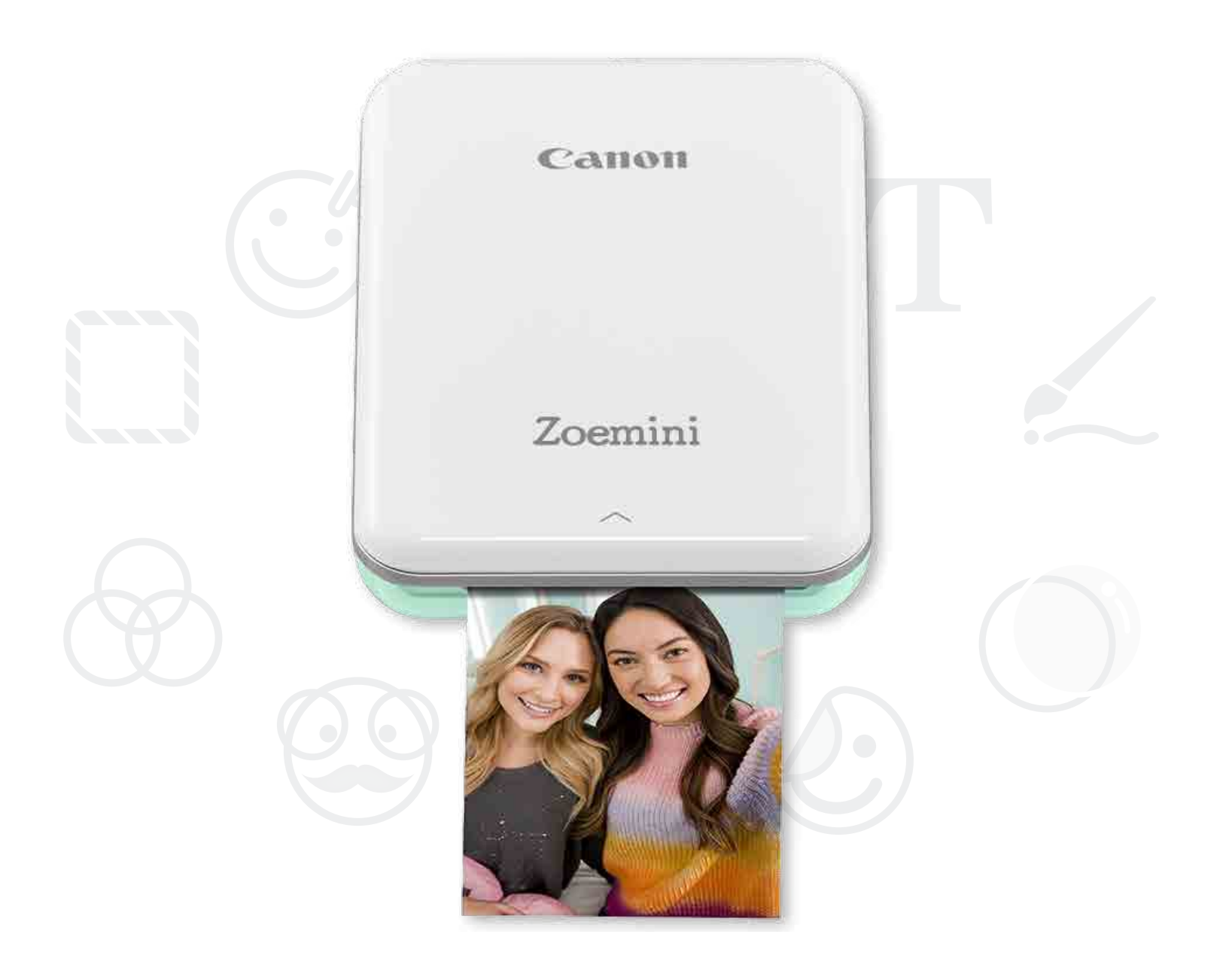

# Zoemini

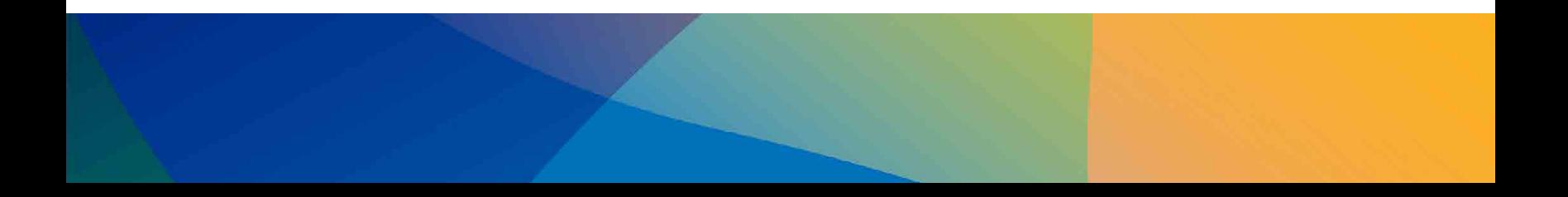

# ИНФОРМАЦИЯ ЗА БЕЗОПАСНОСТ

# ОПИСАНИЕ НА ПРИНТЕРА

# НАСТРОЙКА НА ПРИНТЕРА

- A) Зареждане на принтера
- B) Включване на захранването
	- C) Зареждане на хартия

# ИНСТАЛИРАНЕ НА ПРИЛОЖЕНИЕТО

# СВЪРЗВАНЕ НА УСТРОЙСТВО С ПРИНТЕРА

# ПОТРЕБИТЕЛСКИ ИНТЕРФЕЙС

Начален екран/Основно меню Режим на фотоапарат Фотогалерия Отпечатване на снимки Редактиране на снимки Използване на печата на части Използване на печата на колажи Споделяне на снимки Запазване на снимки Изпращане към Mini Print

# СПЕЦИФИКАЦИИ

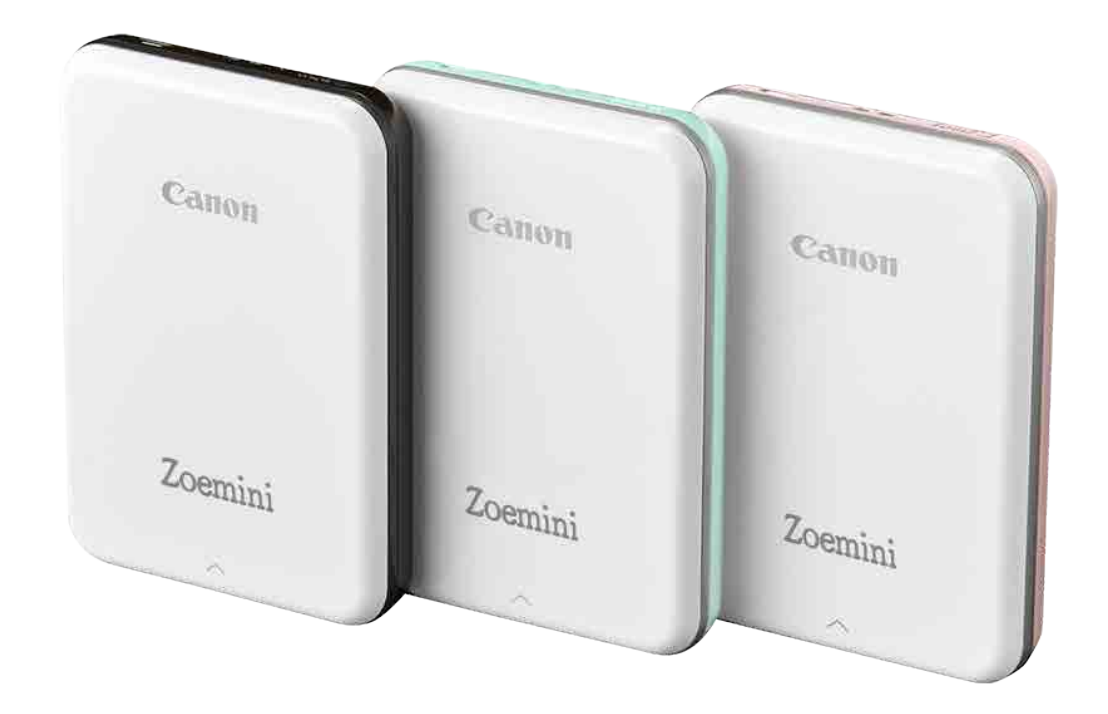

# СЪДЪРЖАНИЕ

2

# ИНФОРМАЦИЯ ЗА БЕЗОПАСНОСТ

# ПРОЧЕТЕТЕ ПРЕДИ УПОТРЕБА

Преди да използвате принтера, прочетете поместените по-долу инструкции и предпазни мерки за безопасност.

За регулаторна и допълнителна информация за безопасност вижте Информационния лист за регулациите и безопасността, включен в документите на Вашия принтер.

### ЗА СИМВОЛИТЕ

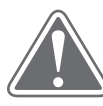

Показва информация,чието игнориране, може да доведе до случайно нараняване, причинено от неправилно използване на оборудването. Това трябва да бъде спазвано за безопасното функциониране на устройството.

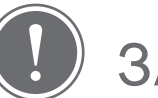

ВНИМАНИЕ (!) ЗАБЕЛЕЖКА

Инструкции или съдържание, които са важни и трябва да се спазват.

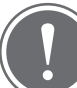

### ЗАБЕЛЕЖКА

- Не използвайте и не оставайте продукта под директна слънчева светлина. Също така избягвайте места с резки температурни промени, висока влажност, прах и мръсотия.
- Ако се опитате да го използвате в екстремни климатични условия, принтерът може и да не работи. Оставете принтера да достигне препоръчителната работна температура от 15º до 32º C преди да опитате да печатате отново.
- Когато зареждате принтера, моля правете го в среда с препоръчителната температура от 15º до 32º C.

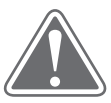

# ВНИМАНИЕ

- Принтерът може да натрупа статичен електрически заряд в места с ниска влажност. Вземете предпазни мерки преди да работите с него.
- Дръжте принтера далеч от течности или съдове, съдържащи течности.
- Дръжте отворите за вентилация чисти и далеч от предмети, които могат да ги блокират.
- В никакъв случай не разглобявайте принтера. Ако продуктът не функционира правилно, моля, свържете се с търговеца, от който сте го закупили, или със Сервиз и поддръжка на Canon на адрес www.canon-europe.com/Support.
- Не изхвърляйте продукта по неподходящ начин, това може да доведе до нараняване. Моля, изхвърлете продукта в съответствие с местните разпоредби.
- Не го използвайте в близост до електрическо медицинско оборудване. Продуктът излъчва слабо магнитно поле. Не стойте в близост до електронни импланти като сърдечни пейсмейкъри. Моля, консултирайте се с лекар, ако принтерът се доближи до такова устройство.
- Разглобяването на батерията може да причини теч, експлозия, повреда или нараняване.
- Не използвайте принтера, ако батерията или продуктът са се надули.
- Никога не излагайте батерията на висока температура, горещина и не унищожавайте чрез изгаряне.

# ОПИСАНИЕ НА ПРИНТЕРА

# ПРЕДОСТАВЕНИ ЕЛЕМЕНТИ

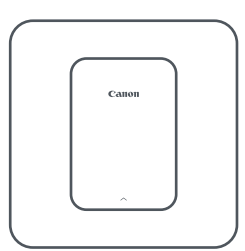

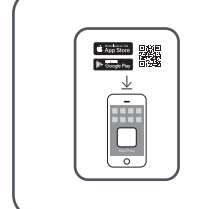

Компактен фотопринтер

Ръководство за бърз старт

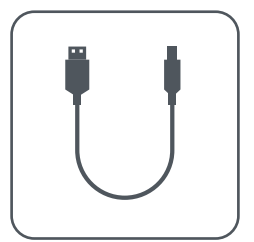

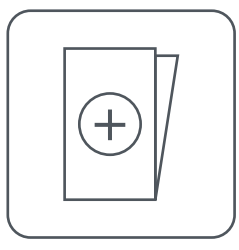

USB кабел Информационен лист за регулациите и безопасността

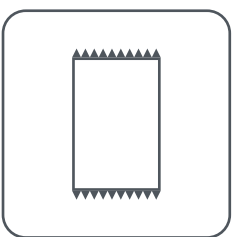

Фотохартия CANON ZINK™ (10 листа)

### ХАРАКТЕРИСТИКИ НА ПРОДУКТА

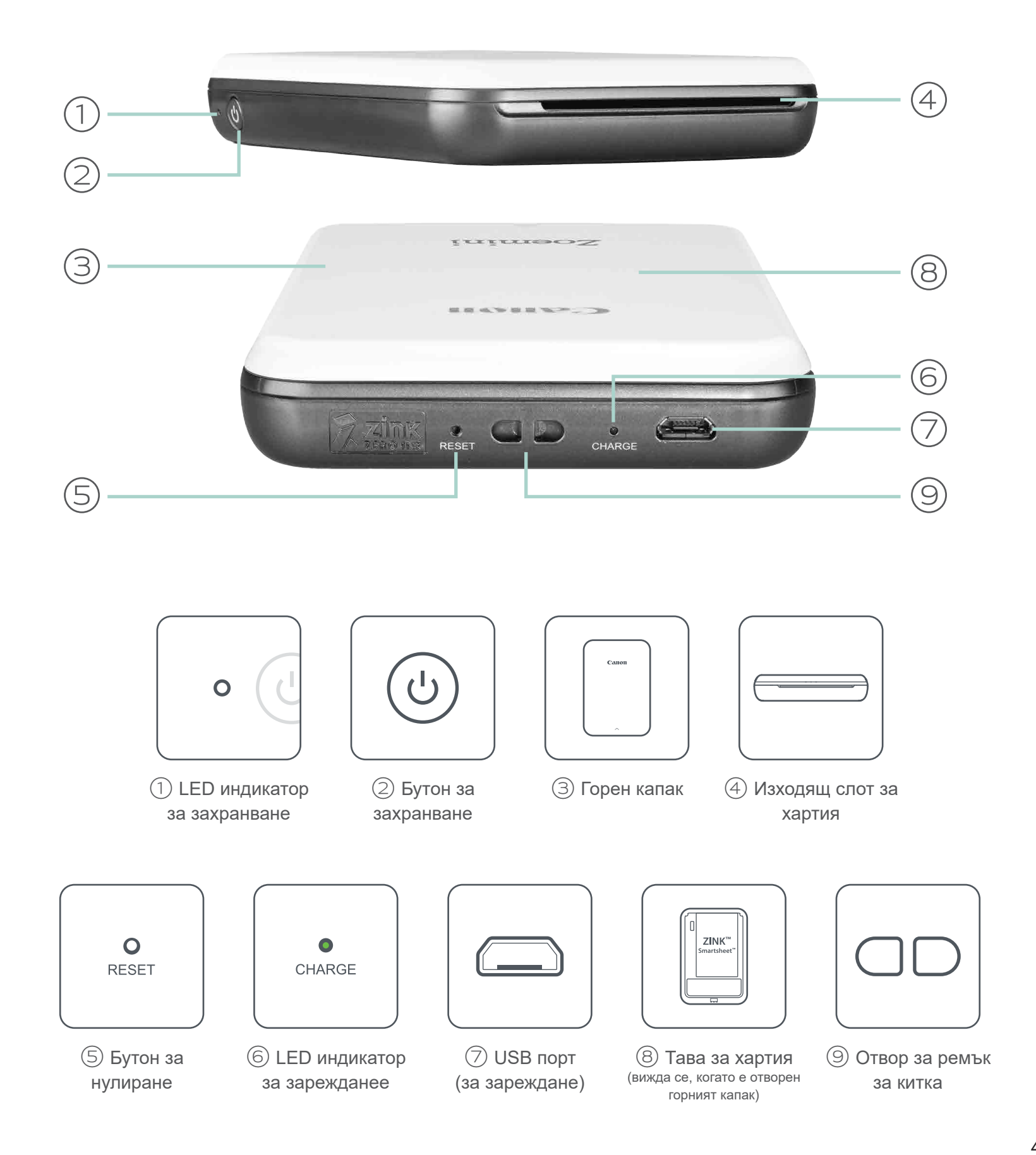

4

### ЗАХРАНВАНЕ И ЗАРЕЖДАНЕ – LED индикатори

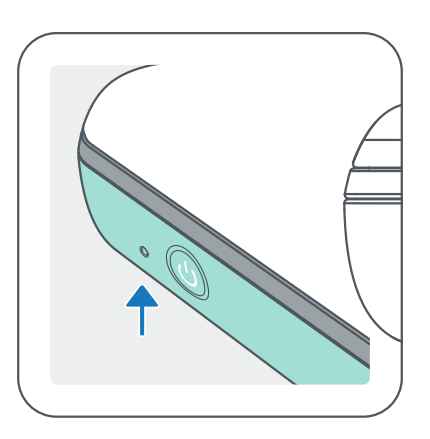

# ЗАХРАНВАНЕ ЗАРЕЖДАНЕ

- Бяла Принтерът е включен Слят Червена Зарежда се  $\bigcirc$
- Бяла примигваща Печата/  $-\overleftrightarrow{O}$ Обработва/Охлажда се
- Червена примигваща  $\frac{1}{2}$ Няма хартия/Отворен капак/ Заседнала хартия/Нисък заряд на батерията/Мястото за съхранение е пълно/ други грешки
- 
- Зелена Зареждането е завършило

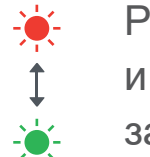

Редуват се червена и зелена – Грешка при зареждането

Червена – Актуализиране на фърмуера

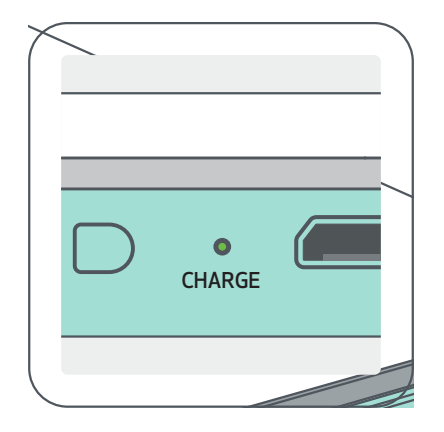

# ЗАБЕЛЕЖКА

дали фърмуерът на принтера Ви се нуждае от актуализация, отворете приложението Canon Mini Print, отидете на Основно меню > Настройки на принтера (Printer Settings) > Изберете свързания принтер > и натиснете "Актуализация на фърмуера" (Firmware Upgrade).

#### ПОДДРЪЖКА НА ВАШИЯ CANON MINI PRINTER

- За почистване на продукта използвайте мека суха кърпа. Не почиствайте с влажна кърпа или летливи течности като разредител на бои.
- Дръжте горния капак затворен, за да избегнете попадането на прах и други частици във вътрешността на принтера.
- Използвайте и съхранявайте принтера си при препоръчителните температури от 15º до 32º C и относителна влажност от 40 - 55%.
- Поддържайте фърмуера на принтера си актуален. За да проверите

• Уверете се, че използвате последната версия на приложението Canon Mini Print. Ако приложението Ви не се актуализира автоматично, отидете в магазина за приложения и проверете дали се нуждае от актуализация.

-- Уверете се, че устройството Ви е свързано с интернет преди да направите проверката. Ако се налага да актуализирате фърмуера, принтерът Ви трябва да е зареден на минимум 50% или свързан към захранването.

# НАСТРОЙКА НА ПРИНТЕРА

# A) ЗАРЕЖДАНЕ НА ПРИНТЕРА

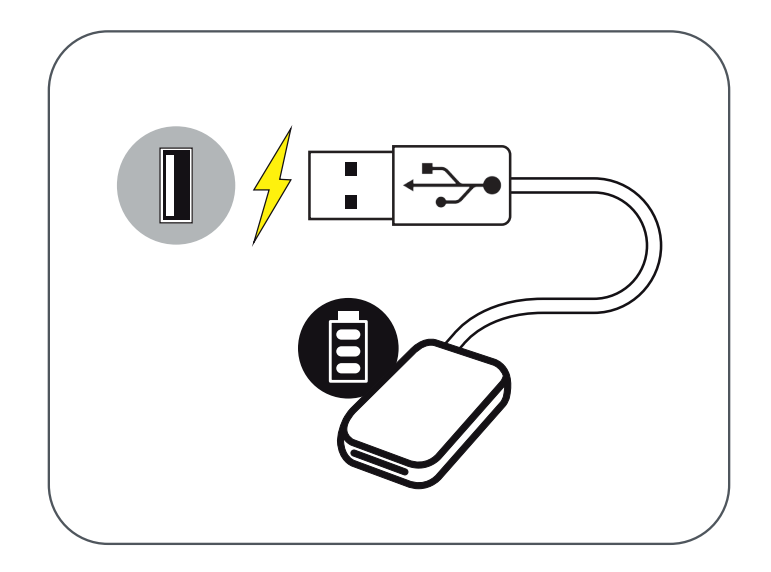

Принтерът използва вградена батерия. Преди да използвате принтера заредете докрай батерията с предоставения USB кабел.

① Свържете по-малкия край на предоставения USB кабел с принтера, а другия край с USB адаптер за зареждане.

② LED индикаторът за зареждане ще светне в червено, за да покаже, че устройството се зарежда.

③ След като се зареди напълно, LED индикаторът ще светне в зелено.

-- Времето на работа зависи от статуса на батерията, статуса на устройството и условията на околната среда.

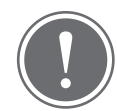

# ЗАБЕЛЕЖКА

Икона за статуса на батерията (показва се в приложението)

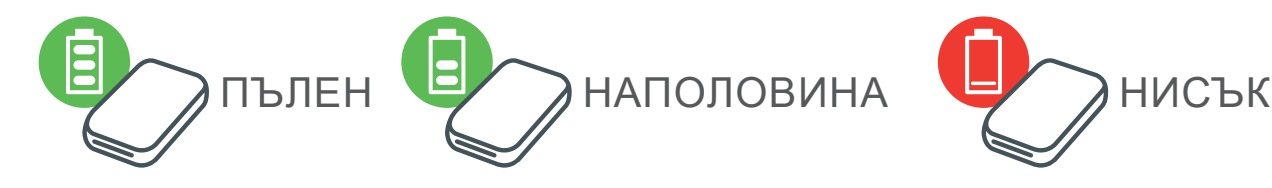

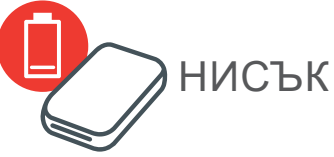

За USB кабела

#### БЪДЕТЕ ВНИМАТЕЛНИ С USB КАБЕЛА, КОГАТО ЗАРЕЖДАТЕ

- Не поставяйте тежки предмети върху кабела.
- Не поставяйте USB кабела в близост до топлина.
- Не драскайте, повреждайте, усуквайте и дърпайте силно кабела.
- Не включвайте и изключвайте кабела с мокри ръце.
- Избягвайте прекалено ниски/високи температури или влажна среда.
- Моля, разкачете USB кабела от захранването след зареждане.
- Моля, използвайте предоставения USB кабел за зареждане.

# B) ВКЛЮЧВАНЕ НА ЗАХРАНВАНЕТО

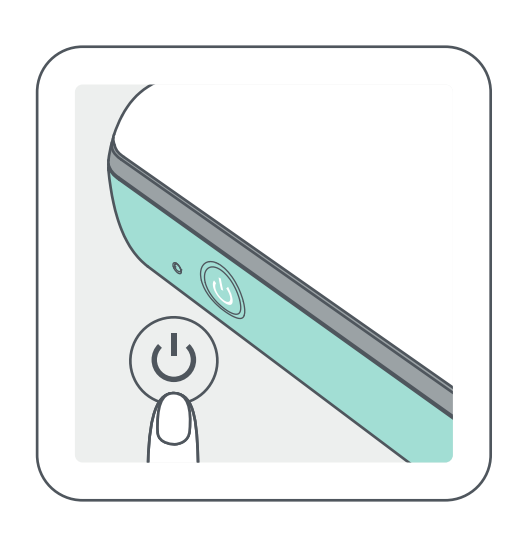

) Натиснете и задръжте бутона за захранване (  $\mathsf{\dot{U}}$  ), докато светне LED индикаторът.

-- LED индикаторът ще примигва, докато принтерът се зарежда.

② Когато LED индикаторът светне с непримигваща бяла светлина, принтерът е готов да печата.

# C) ЗАРЕЖДАНЕ НА ХАРТИЯ

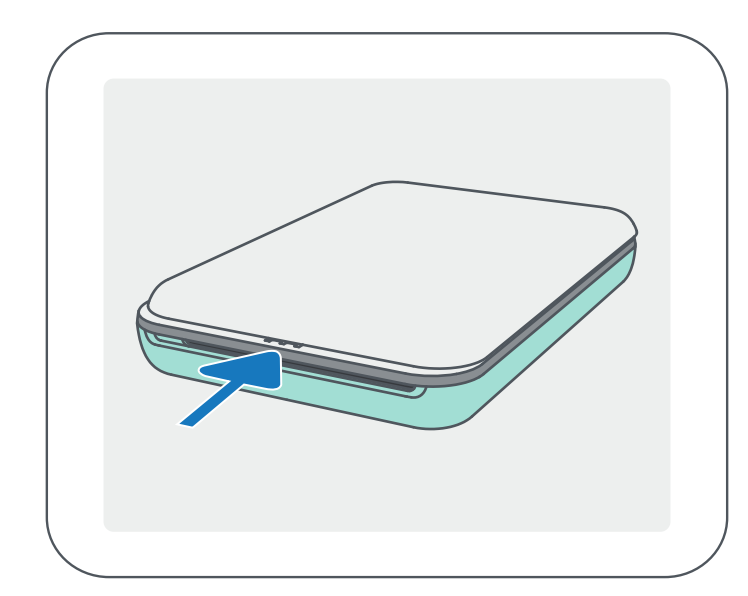

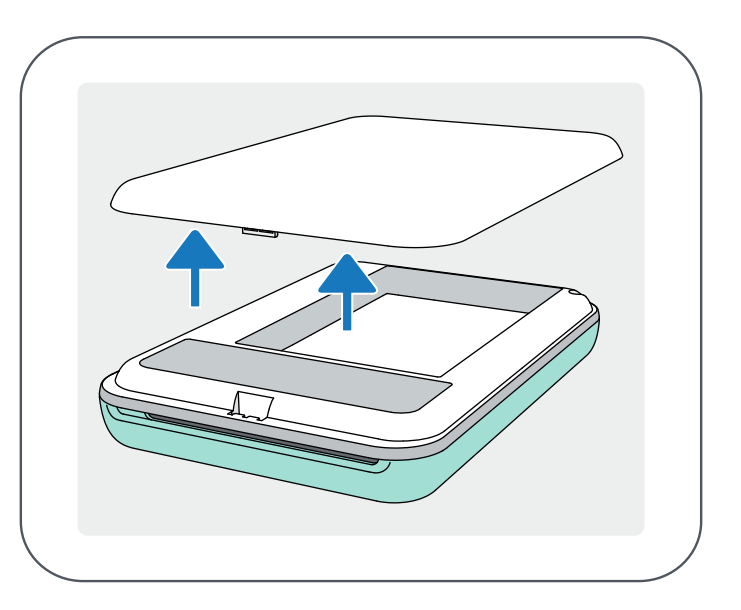

- ① Махнете горния капак, като го плъзнете напред по посока на стрелката.
- ② Отворете един пакет фотохартия (10 листа + син SMART SHEET™).

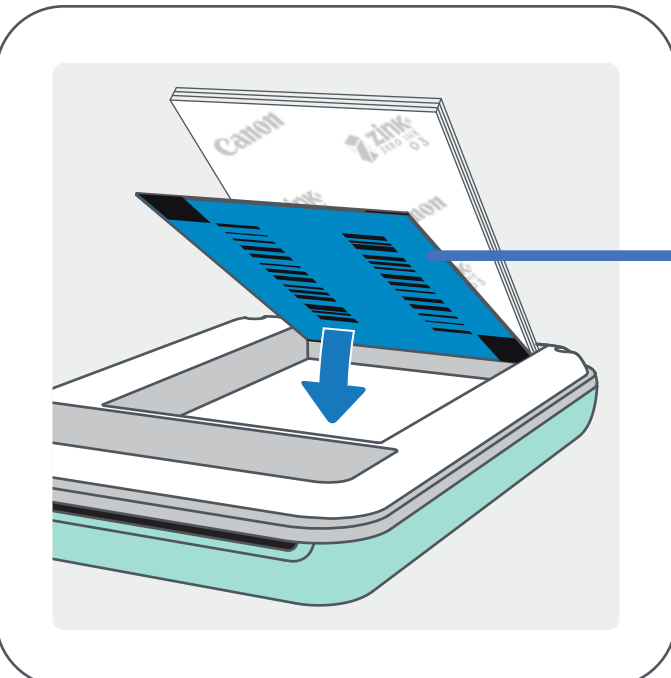

- Подредете хартията върху синия SMART SHEET™, като се уверите, че синият баркод и логото на фотохартията са обърнати надолу.

 $\left( 4\right)$  Поставете капака обратно на принтера. При правилно затваряне ще щракне.

- Синият SMART SHEET™ ще премине автоматично през принтера преди първото разпечатване.

Син SMART SHEET™ най-отдолу с фотохартия отгоре. Логото е обърнато надолу.

③ Поставете 10-те листа фотохартия и единия SMART SHEET™ в отделението за фотохартия.

7

ЗАБЕЛЕЖКА

# КОГАТО ИЗПОЛЗВАТЕ ХАРТИЯ

- Зареждайте само с фотохартия 10 ZINK™ и 1 SMART SHEET™. Не слагайте повече от това, защото може да доведе до засядане на хартия и грешки при печата.
- За оптимални резултати при печат използвайте фотохартия ZINK™ за принтери Canon Zoemini.

-- Можете да закупите още фотохартия от приложението Canon Mini Print като натиснете "Купуване на хартия" (Buy Paper) в основното меню.

- Ако хартията заседне, просто изключете принтера и отново го включете, за да разрешите проблема. Не се опитвайте да издърпвате хартията.
- Докато принтерът печата, не дърпайте фотохартията.
- Внимавайте да не повредите или огънете фотохартията.
- При зареждане хартията трябва да е чиста. Ако хартията е мръсна или скъсана, това може да доведе до засядане на хартията или грешка при печата.
- Не отваряйте нов пакет хартия, докато не сте готови да го заредите в принтера.
- Не излагайте фотохартията на директна слънчева светлина или влага.
- Не оставяйте фотохартията си на места, където температурата или влажността не са в рамките на препоръчаното върху пакета. Това може да доведе до влошено качество на отпечатаната снимка.

### ЗА SMART SHEET™

- Всеки пакет фотохартия съдържа 10 листа фотохартия и 1 син SMART SHEET™.
- Зареждайте SMART SHEET<sup>™</sup> и фотохартия от един и същи пакет за оптимално качество на печата. Всеки SMART SHEET™ е специфично приспособен за пакета хартия, в който се намира.
- SMART SHEET™ ще премине през принтера автоматично преди първото отпечатване, за да почисти принтера и да оптимизира качеството на печата за този конкретен пакет хартия (10 листа).
- Запазете този SMART SHEET<sup>™</sup> и го изхвърлете едва след като сте използвали всичките 10 листа фотохартия в пакета. Ако качеството на печата не отговаря на очакваното, можете да използвате повторно SMART SHEET™, ако проблемът е с хартия от същия пакет. Просто плъзнете SMART SHEET™ с баркода надолу под оставащата фотохартия.
- 
- Използването на SMART SHEET™ от друг пакет може да доведе до влошено качество на печата.

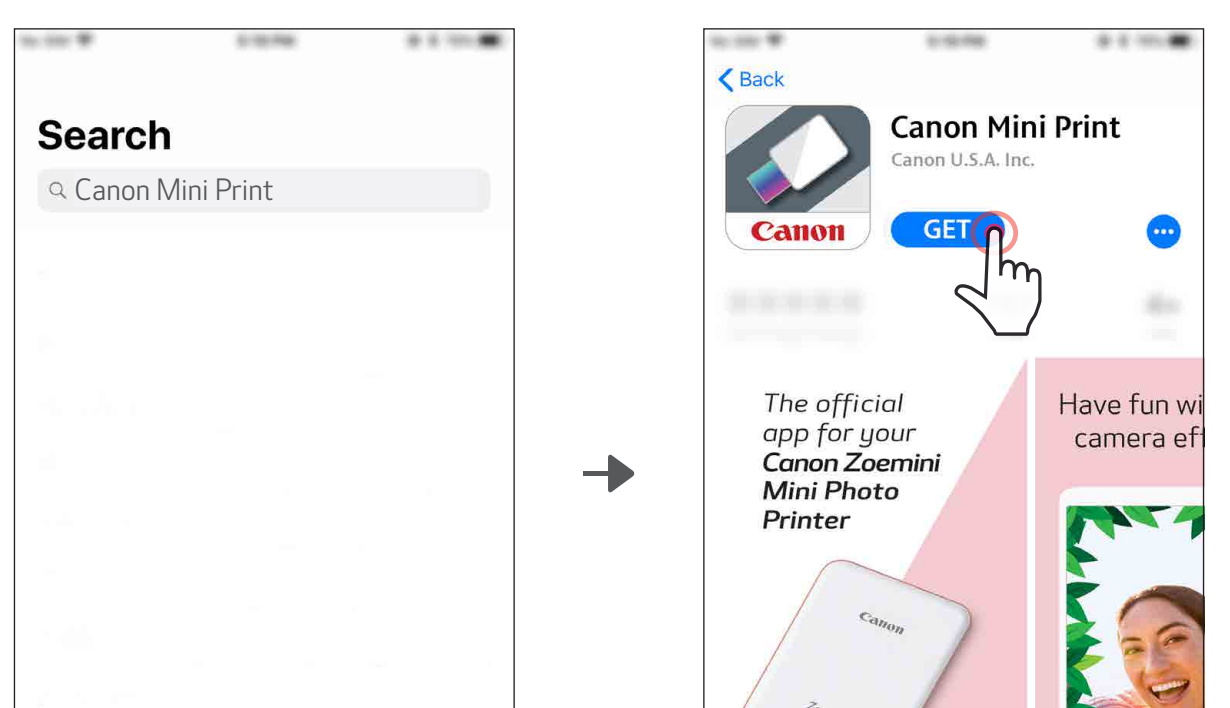

# ИНСТАЛИРАНЕ НА ПРИЛОЖЕНИЕТО

# ВАРИАНТ ①

# ПОТЪРСЕТЕ "Canon Mini Print" В МАГАЗИНИТЕ ЗА ПРИЛОЖЕНИЯ

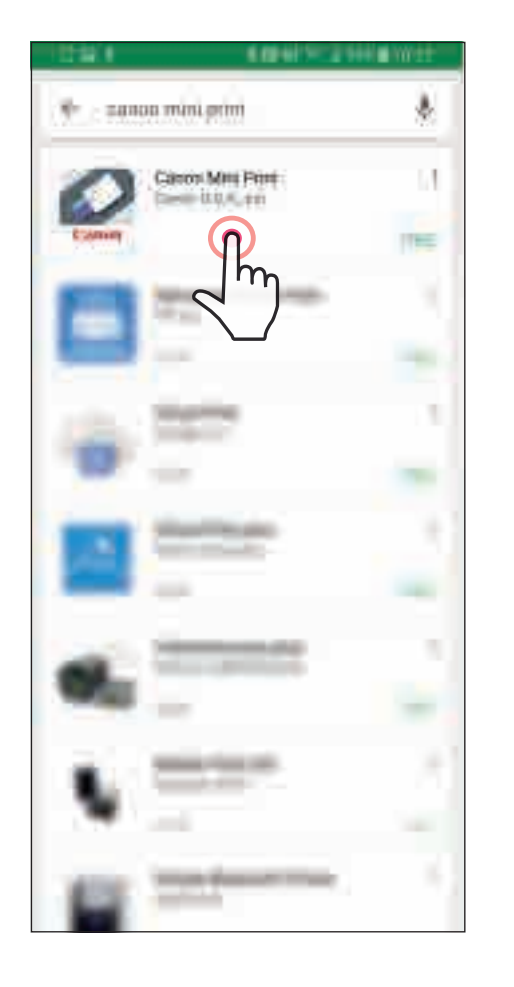

**THE REAL CANON MINI PRINT** Canon Mini Print UBA A Gation Mini Print **BEAU WOILE** 

За Android™ - в Google Play™

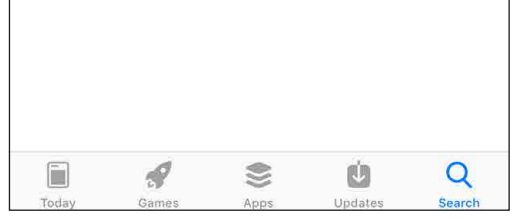

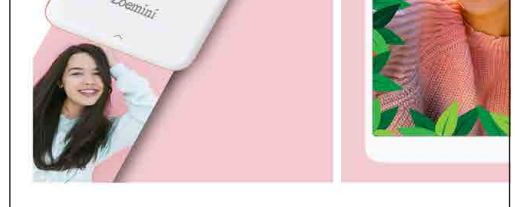

#### За iOS® - в App Store®

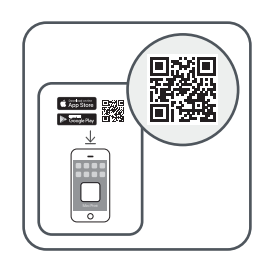

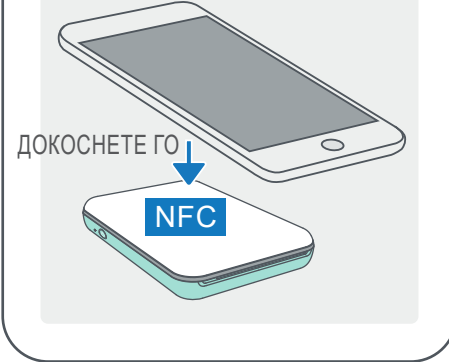

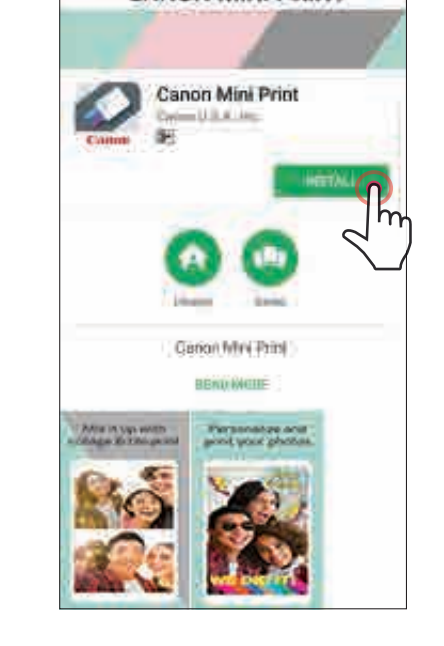

# ВАРИАНТ ②

#### ИЗПОЛЗВАЙТЕ QR КОД – СКАНИРАЙТЕ QR КОДА НА "Ръководството за бърз старт"

# ВАРИАНТ ③

### В браузъра на устройството си ОТВОРЕТЕ https://app.canonminiprint.com/

# ВАРИАНТ ④

С NFC за Android

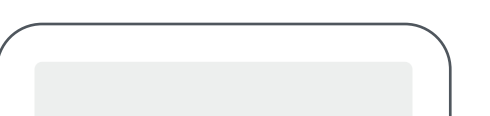

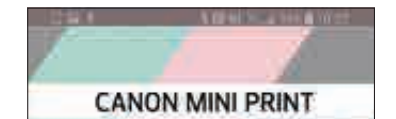

#### За Android За iOS

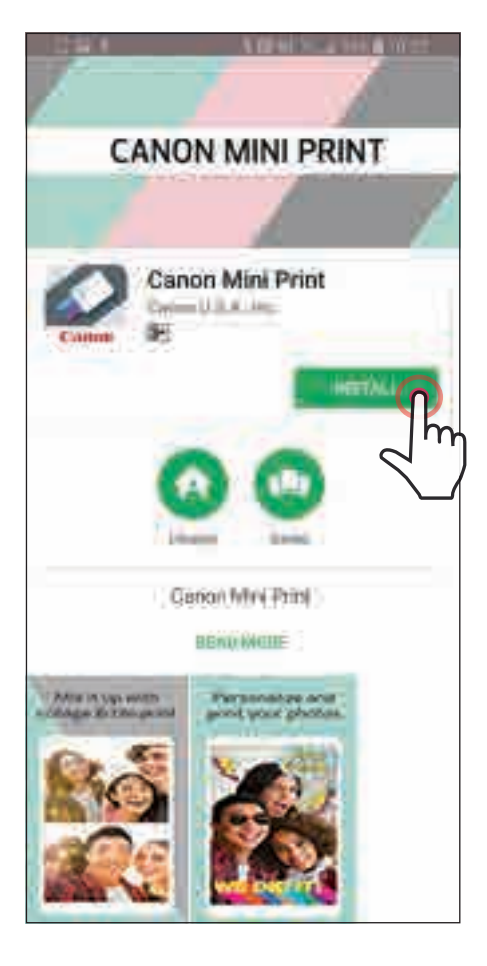

# $\left\langle \right\rangle$  Back **Canon Mini Print** Canon U.S.A. Inc. **GET** Have fun w The official app for your<br>**Canon Zoemini** camera ef **Mini Photo** Printer

#### Сдвояване с Android

Включете принтера, като натиснете и задържите бутона за захранване, докато LED индикаторът не светне.

Отворете "Настройки" на мобилното устройство, за да включите Bluetooth и да го сдвоите с принтера.

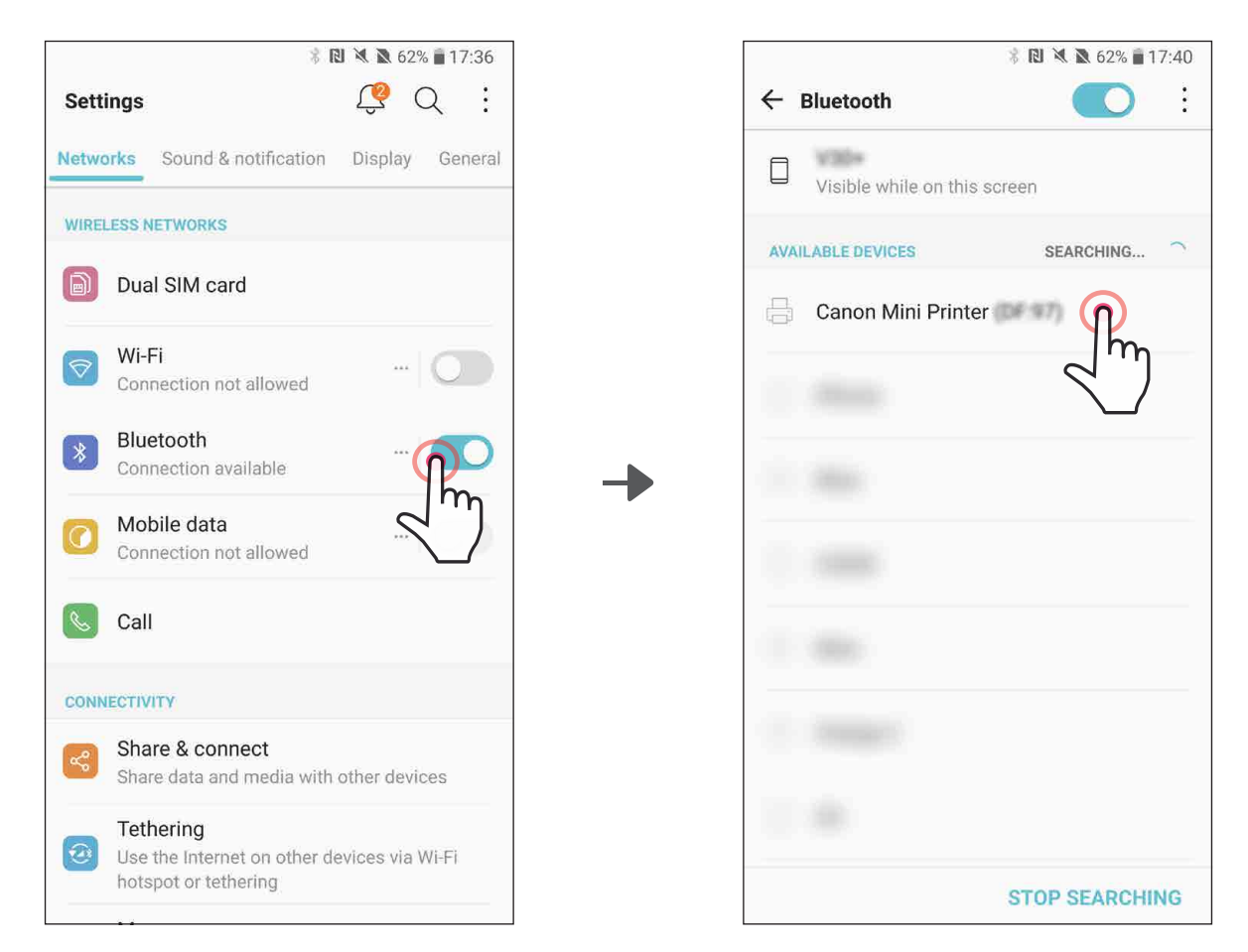

#### ЬРЗВАНЕ НА МОБИЛНО УСТРОЙСТ **ON MINI PR** СВЪРЗВАНЕ НА МОБИЛНО УСТРОЙСТВО И CANON MINI PRINTER

③ ВАРИАНТ A – Добавете принтера към приложението. Докоснете иконата в горния десен ъгъл и изберете своя принтер. Иконата ще се промени, за да покаже нивото на батерията, когато устройството е свързано.

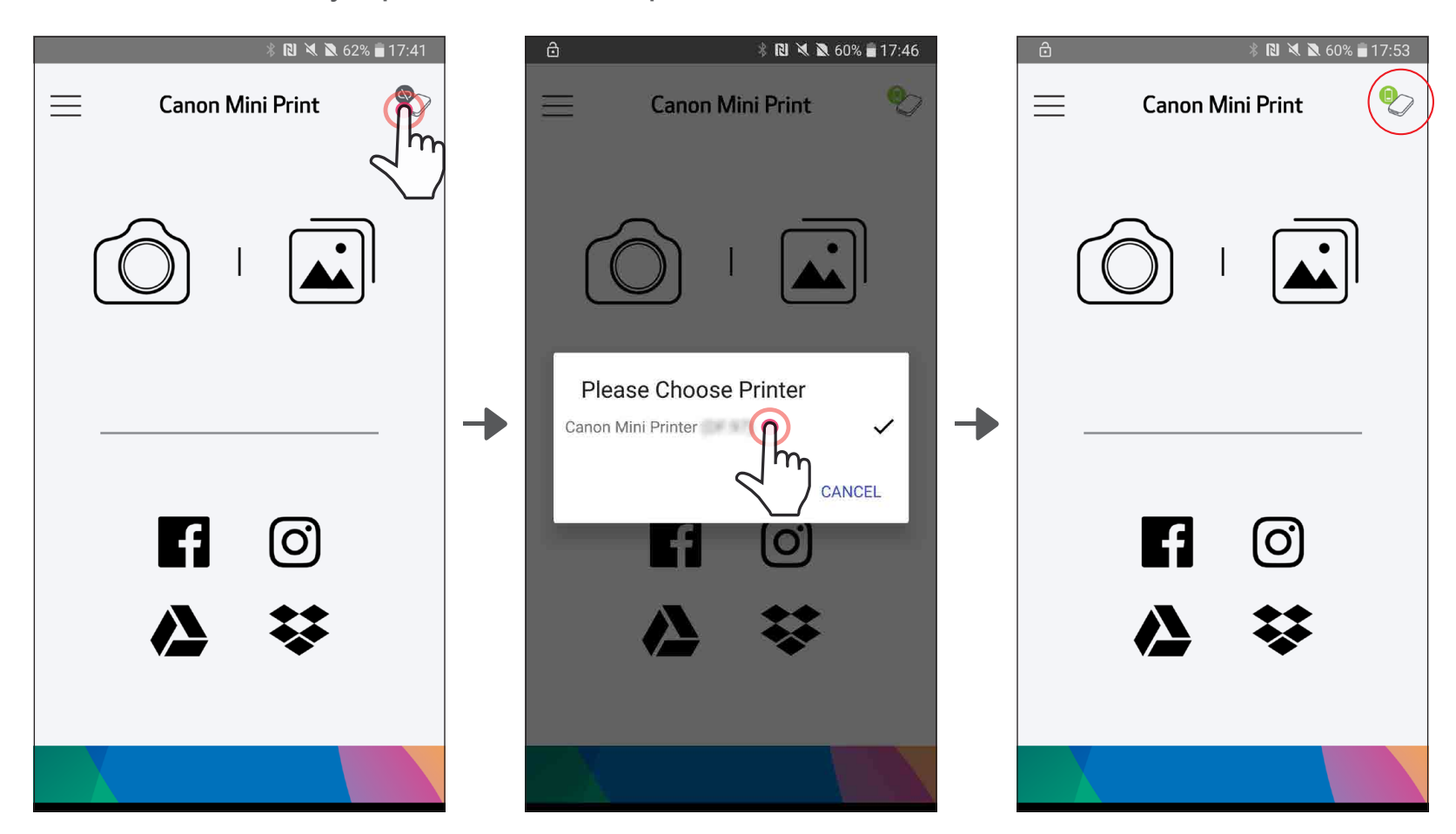

11

③ ВАРИАНТ B – Добавете принтера към приложението. Отидете на "Настройки на принтера" (Printer Settings) в основното меню, натиснете "Добавяне на принтер" (Add Printer) и изберете своя принтер.

Принтерът Ви ще се появи в списъка "Принтери" (Printers), а иконата ще се промени, за да покаже нивото на батерията, когато устройството е свързано.

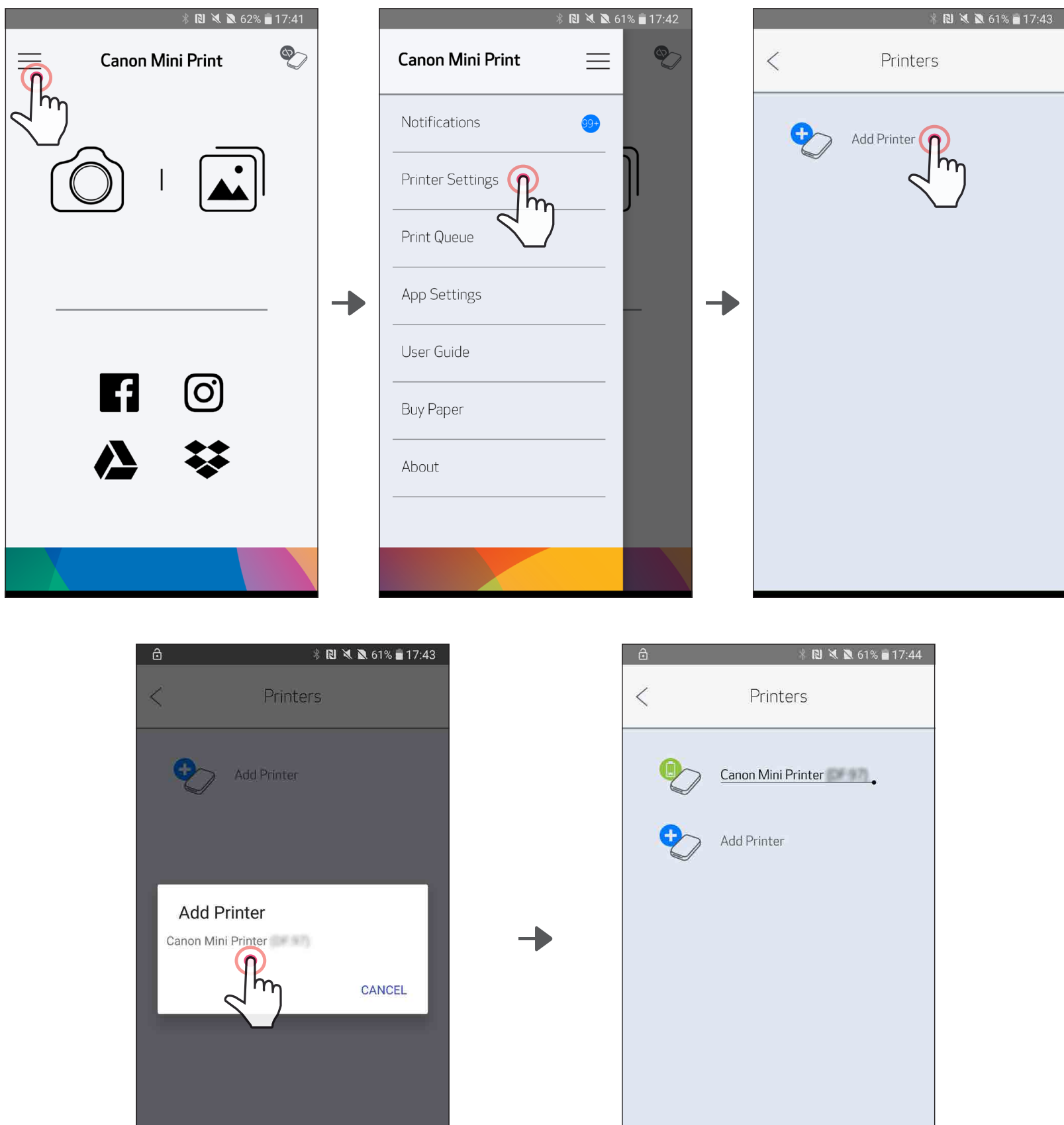

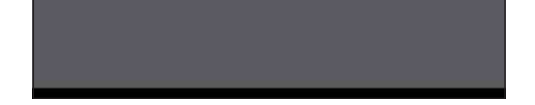

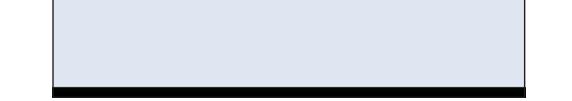

## Сдвояване с iOS

 $\left(1\right)$  Включете принтера, като натиснете и задържите бутона за захранване, докато LED индикаторът не светне.

Отворете "Settings" (Настройки) на мобилното устройство, за да включите Bluetooth и да го сдвоите с принтера.

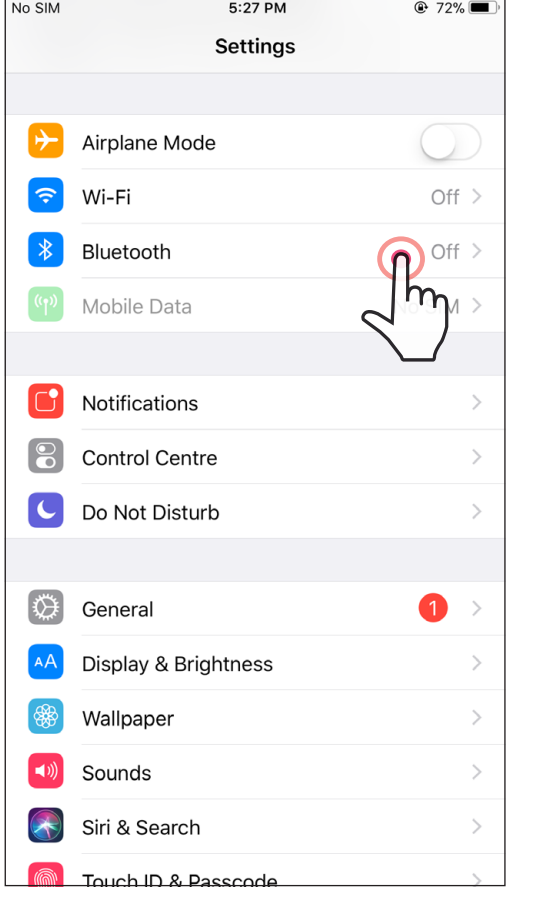

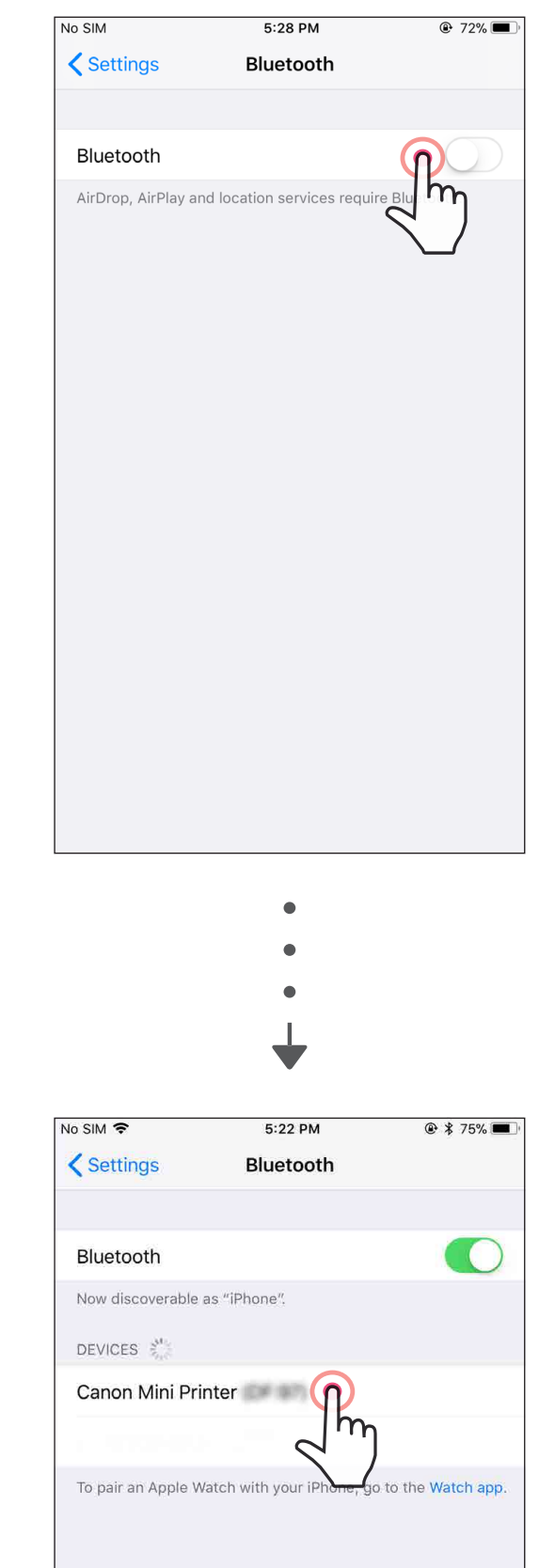

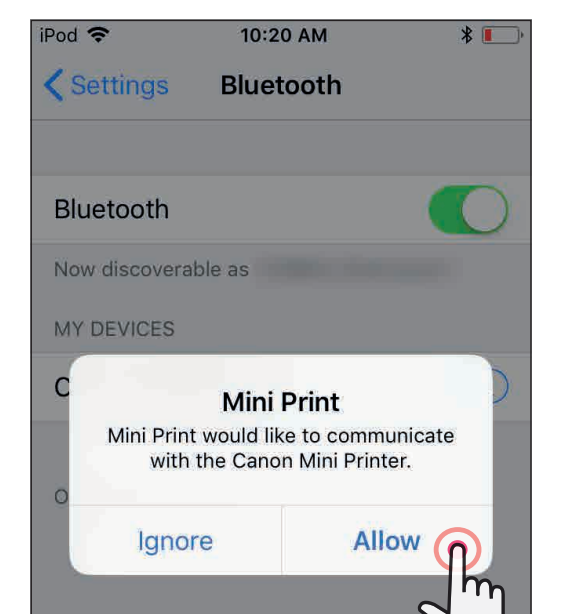

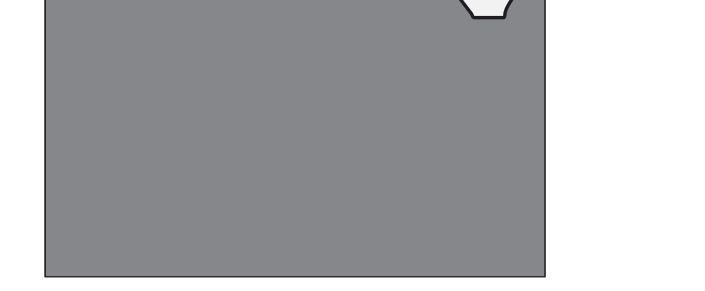

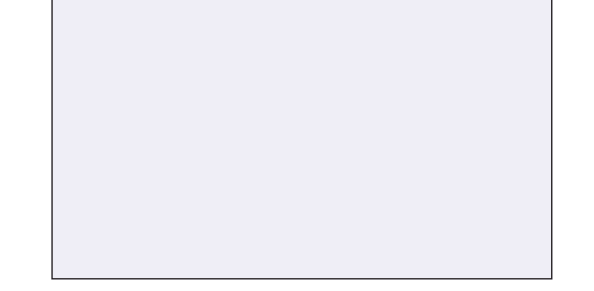

③ ВАРИАНТ A – Добавете принтера към приложението. Докоснете иконата в горния десен ъгъл и изберете своя принтер. Иконата ще се промени, за да покаже нивото на батерията, когато устройството е свързано.

③ ВАРИАНТ B – Добавете принтера към приложението. Отидете на "Настройки на принтера" (Printer Settings) в основното меню, натиснете "Добавяне на принтер" (Add Printer) и изберете своя принтер.

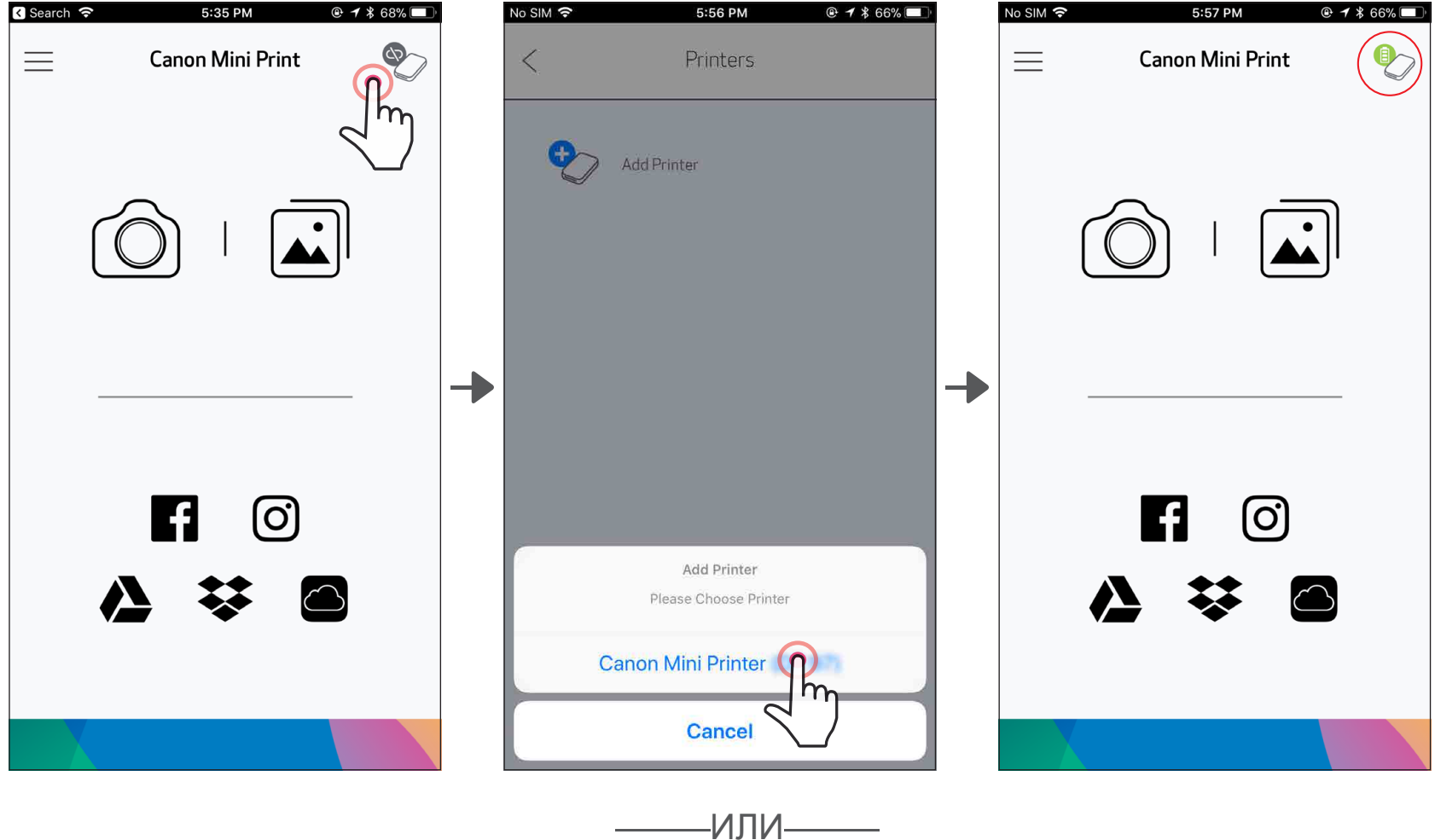

Принтерът Ви ще се появи в списъка "Принтери" (Printers), а иконата ще се промени, за да покаже нивото на батерията, когато устройството е свързано.

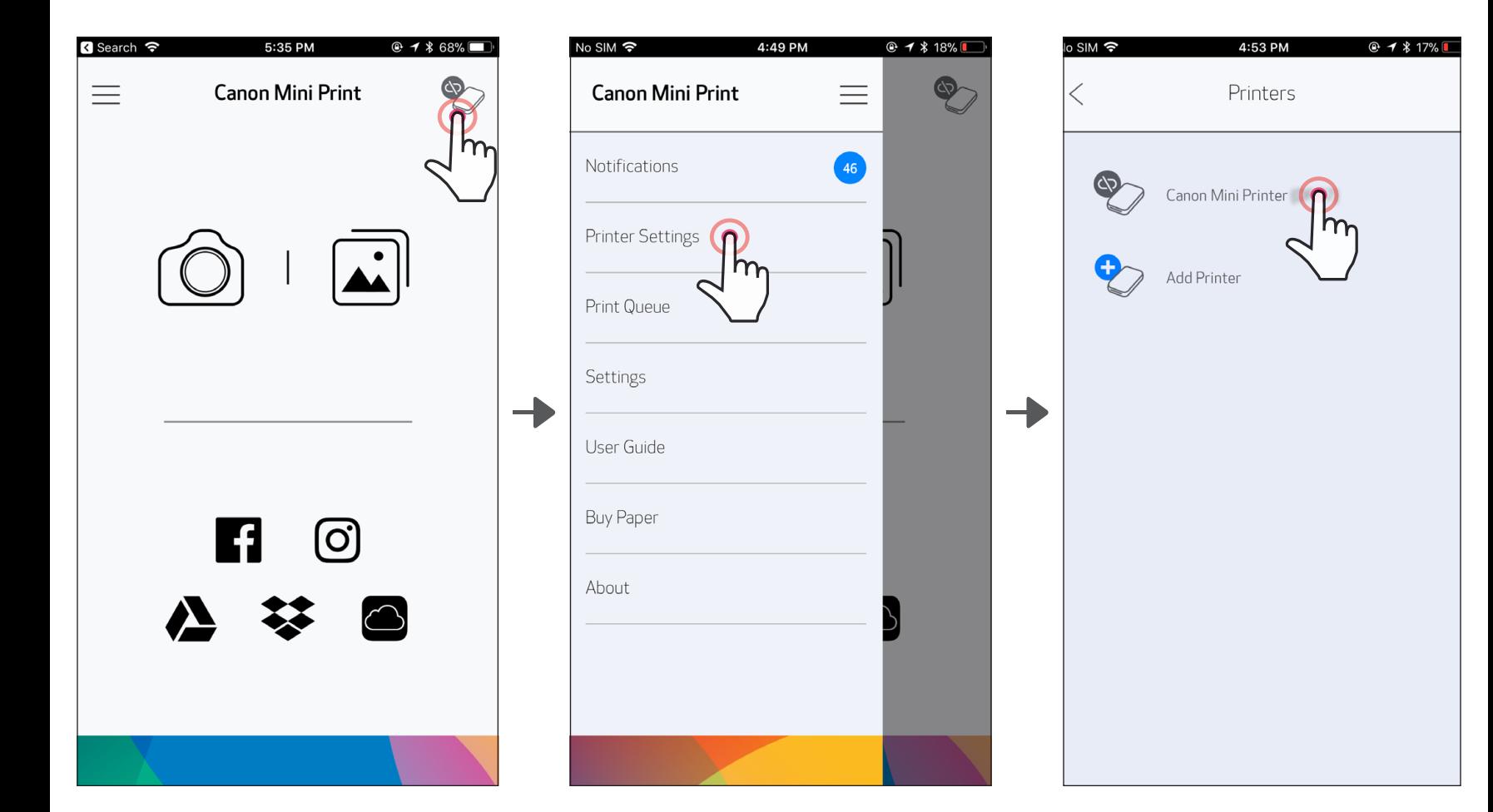

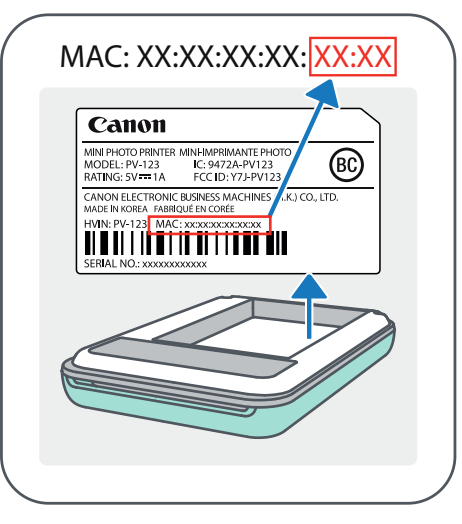

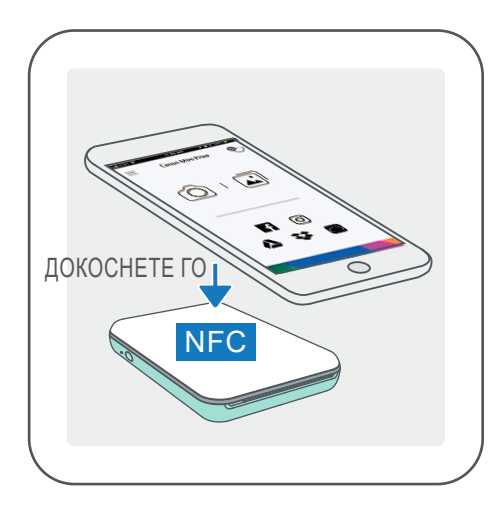

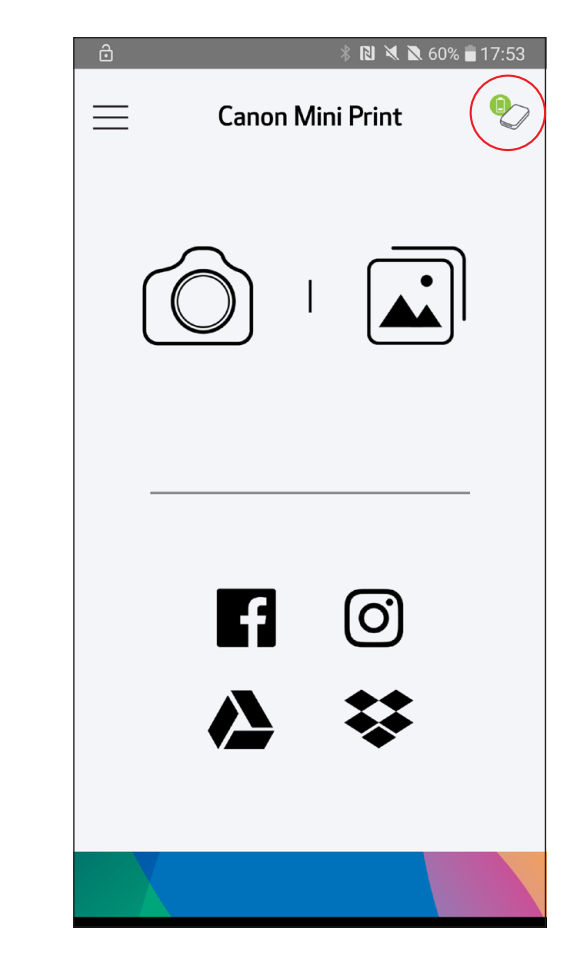

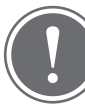

# Сдвояване с Android (с NFC)

- $(1)$  Уверете се, че NFC и Bluetooth на мобилното ви устройство са включени.
	- ② Отворете приложението Canon Mini Print.
	- Поставете мобилното си устройство върху принтера.
	- Принтерът ще се сдвои автоматично с мобилното устройство.

# ЗАБЕЛЕЖКА

Икона за статуса на принтера (показва се в приложението)

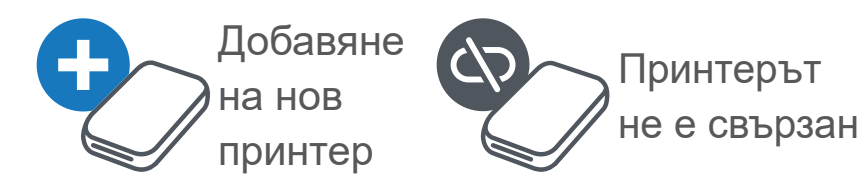

Принтерът е свързан (показан е статусът на батерията)

#### За сдвояването

- Един принтер може да бъде сдвоен само с едно iOS/Android устройство.
- Едно iOS/Android устройство може да бъде сдвоено с няколко принтера. *За да сдвоите с още един принтер, отидете в настройките на принтера (Printer Settings) в основното меню и натиснете "Добавяне на принтера" (Add Printer)*
- Потърсете и сдвоете с принтер *"*Canon Mini Printer (xx:xx)". Последните 4 цифри трябва да отговарят на MACnumber (xx:xx) на етикета вътре в принтера.
- Търсенето и прехвърлянето чрез Bluetooth може да бъде неуспешно

в зависимост от околната среда. Проверете състоянието на Bluetooth на Вашето мобилно устройство и опитайте отново.

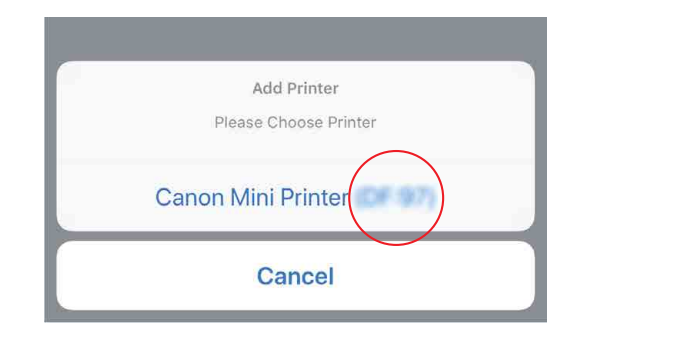

# ПОТРЕБИТЕЛСКИ ИНТЕРФЕЙС

## НАЧАЛЕН ЕКРАН

### ОСНОВНО МЕНЮ

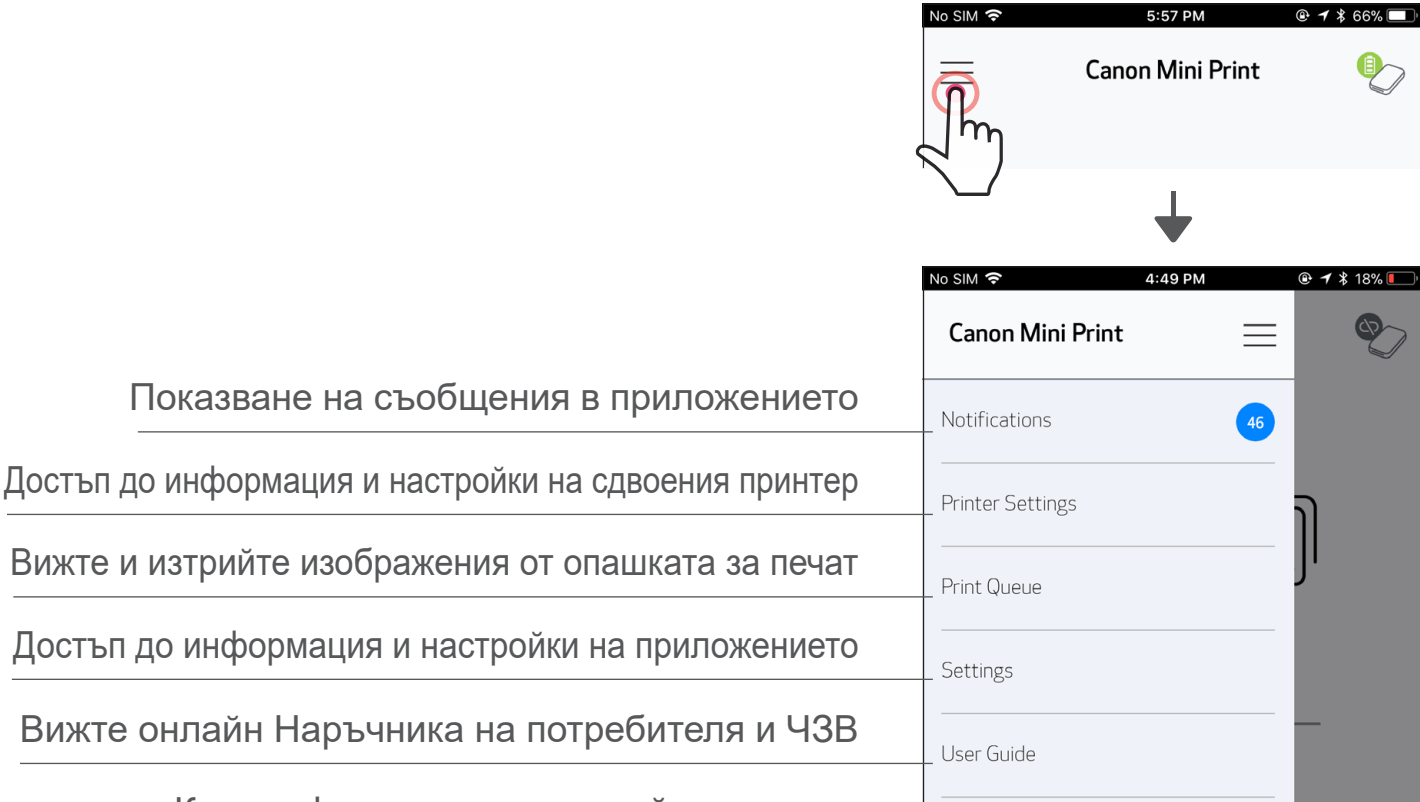

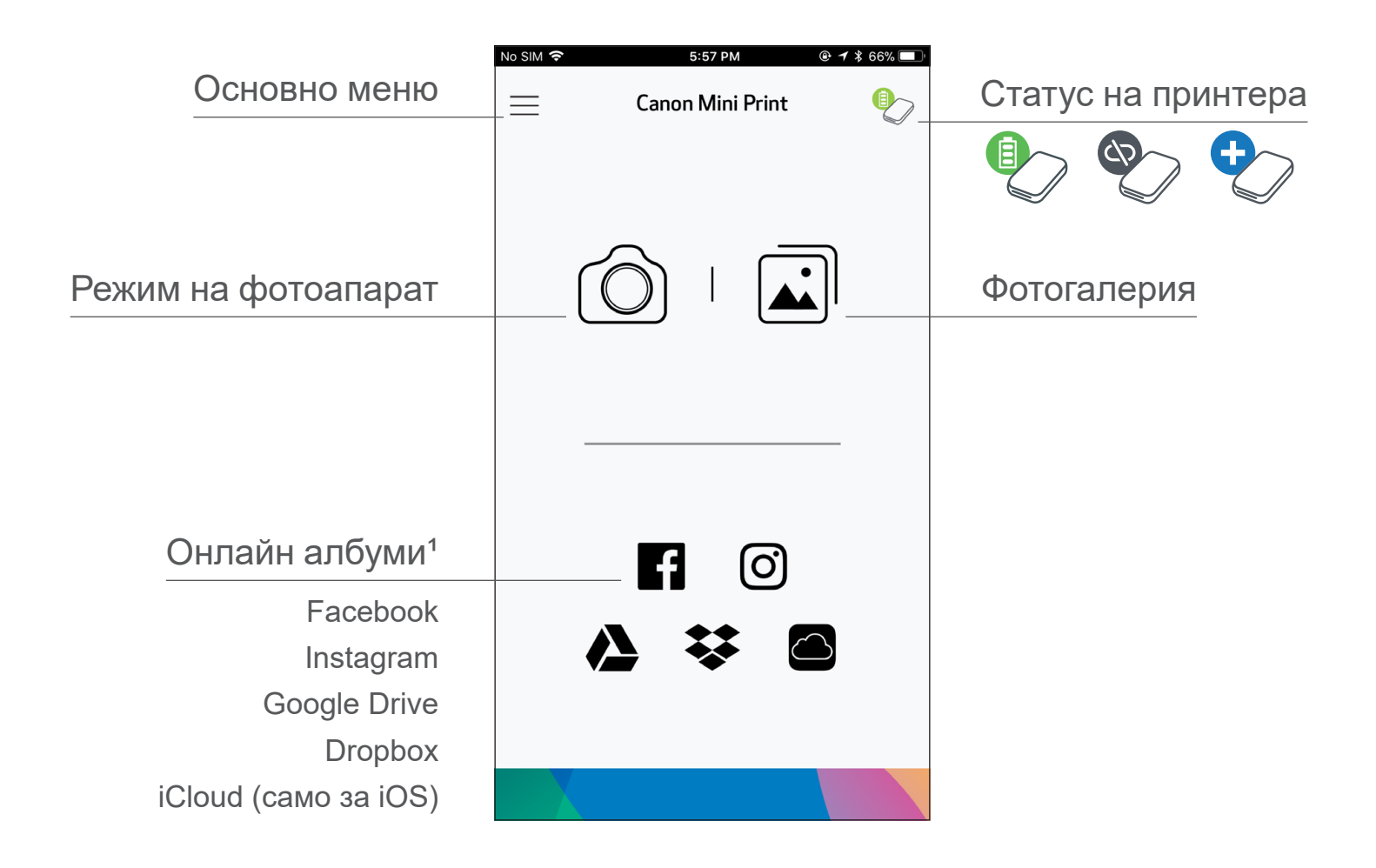

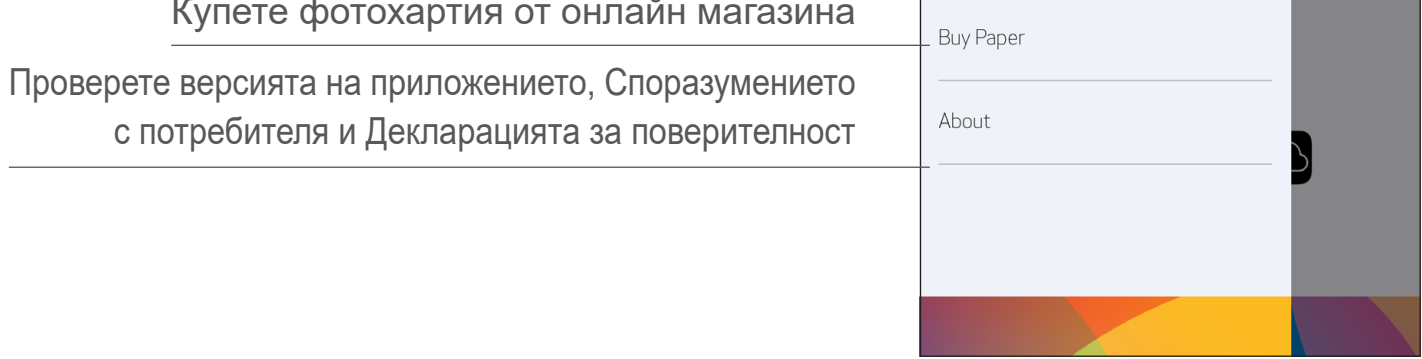

Работата с приложението, функциите и наличните онлайн албуми може да варират в зависимост от устройството и региона.

1) Изисква се връзка с интернет. Изисква активни профили в социални мрежи или в облак, за да се използва. 16

## РЕЖИМ НА ФОТОАПАРАТ

 $\textcircled{1}$  На началния екран натиснете [ $\textcircled{1}$ ], за да направите снимка. (По избор, натиснете иконите долу, за да направите снимки с ефекти.)

 $(2)$  След като сте направили снимка, можете да я разпечатате, редактирате, споделите или запазите.

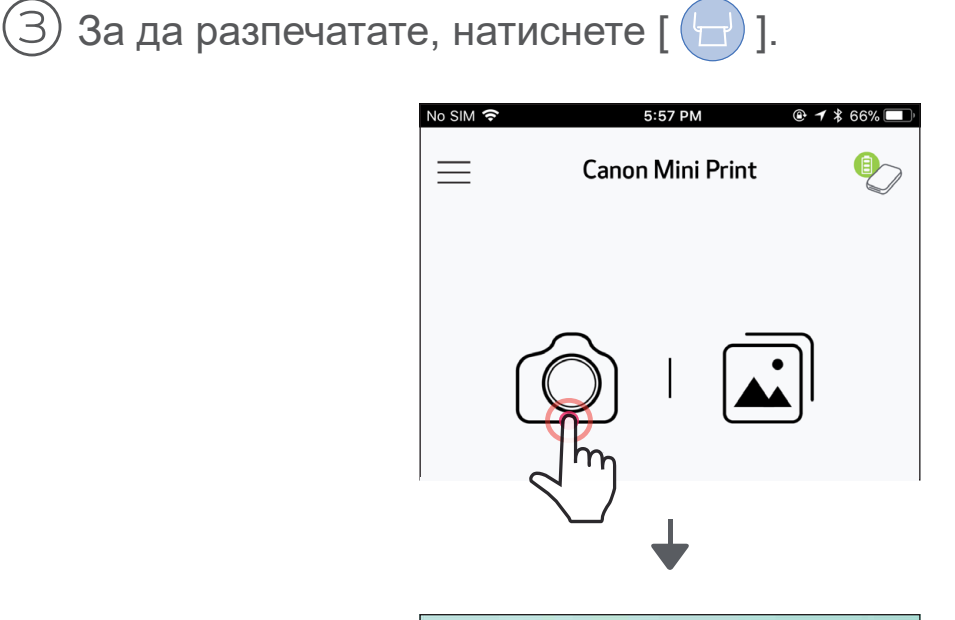

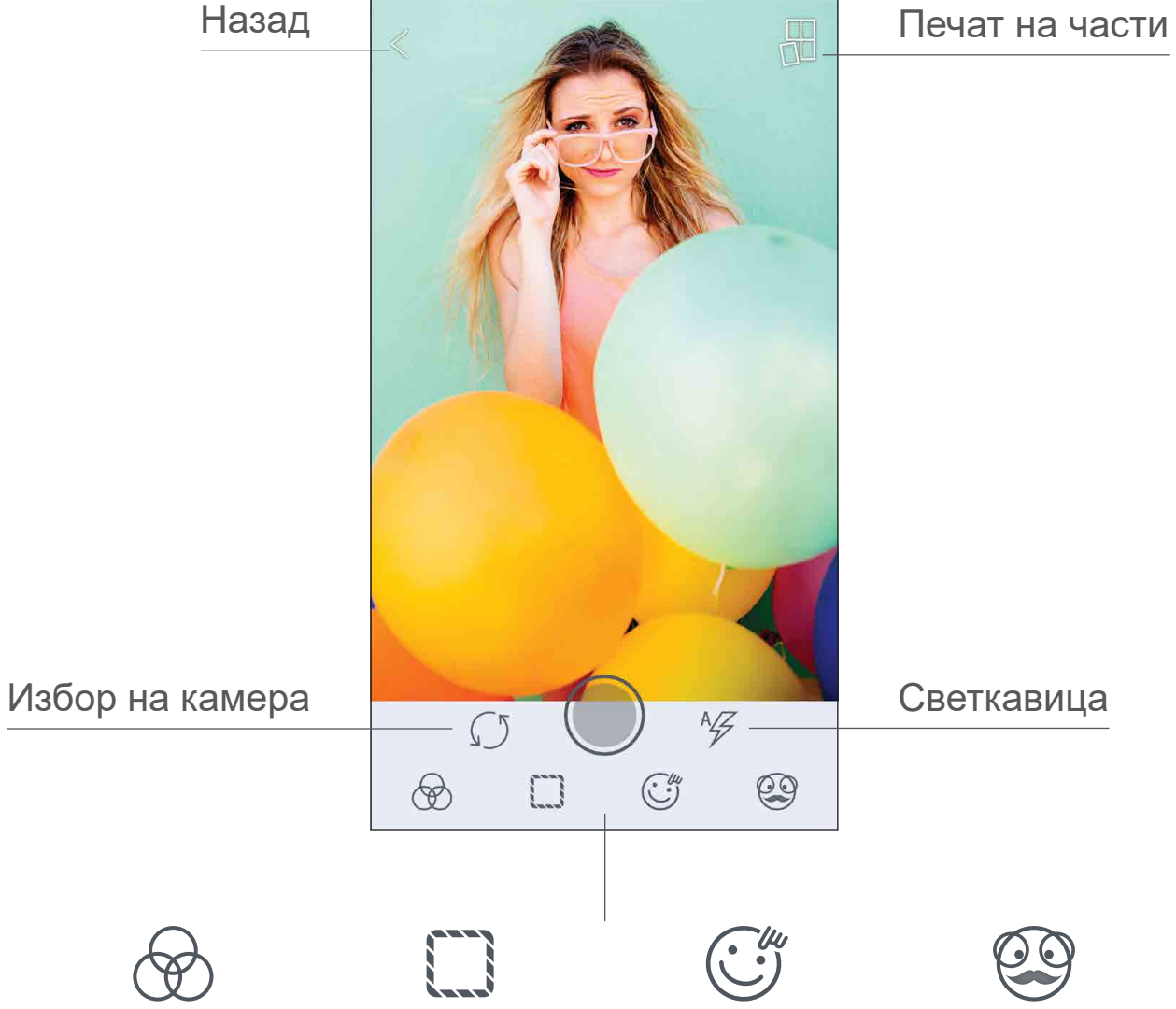

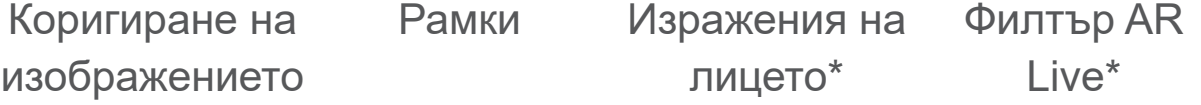

 $*$  Изисква се разпознаване на лице в изображението  $17$ 

# ФОТОГАЛЕРИЯ

Във Фотогалерия можете да разглеждате снимки в изглед "Галерия", по папки или по дата.

 $\widehat{\left\{1\right\}}$  На началния екран натиснете [ $\widehat{\left\{ \bf{a}\right\} }$ ], за да отворите Фотогалерия.

 $\textcircled{2}$  След като сте избрали снимка, можете да я разпечатате, редактирате, споделите или запазите.

 $)$  За да разпечатате, натиснете [  $\left( \begin{matrix} \textcolor{red}{\bullet} \end{matrix} \right)$ ].

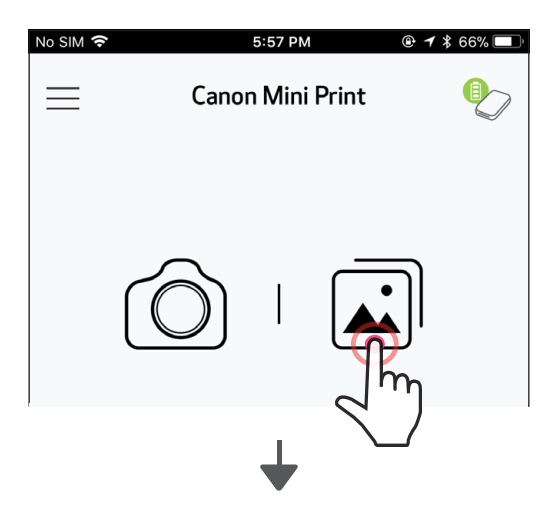

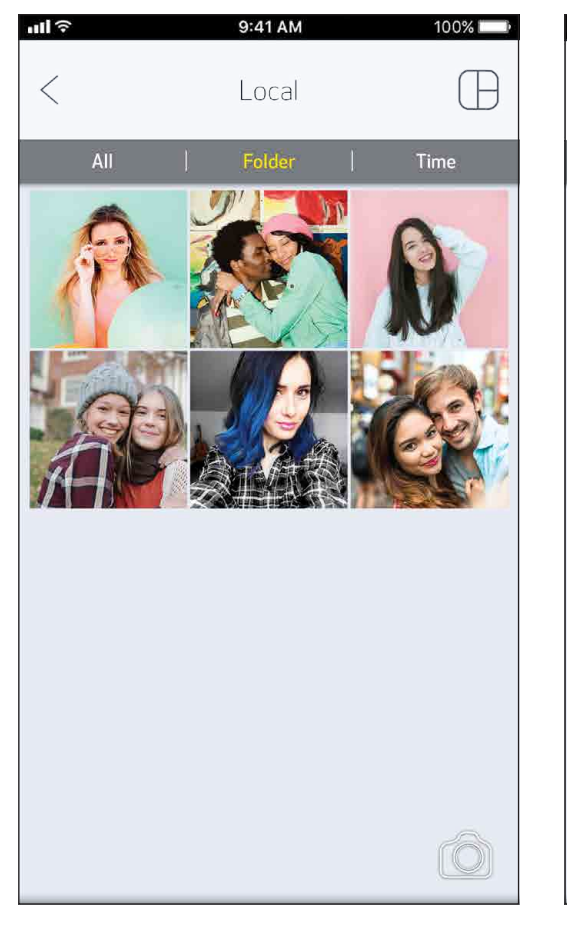

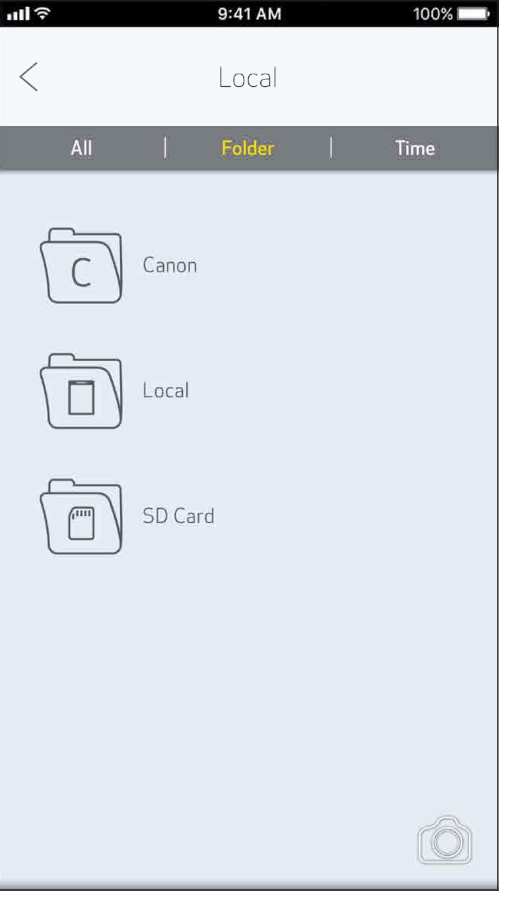

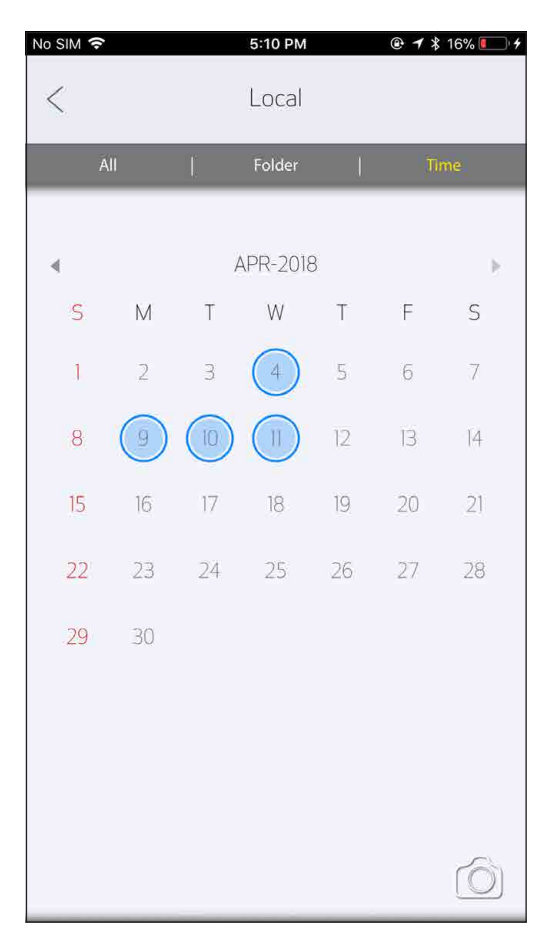

Всички снимки – Галерия Изглед "Папка" Изглед "Календар"

## ОТПЕЧАТВАНЕ НА СНИМКИ

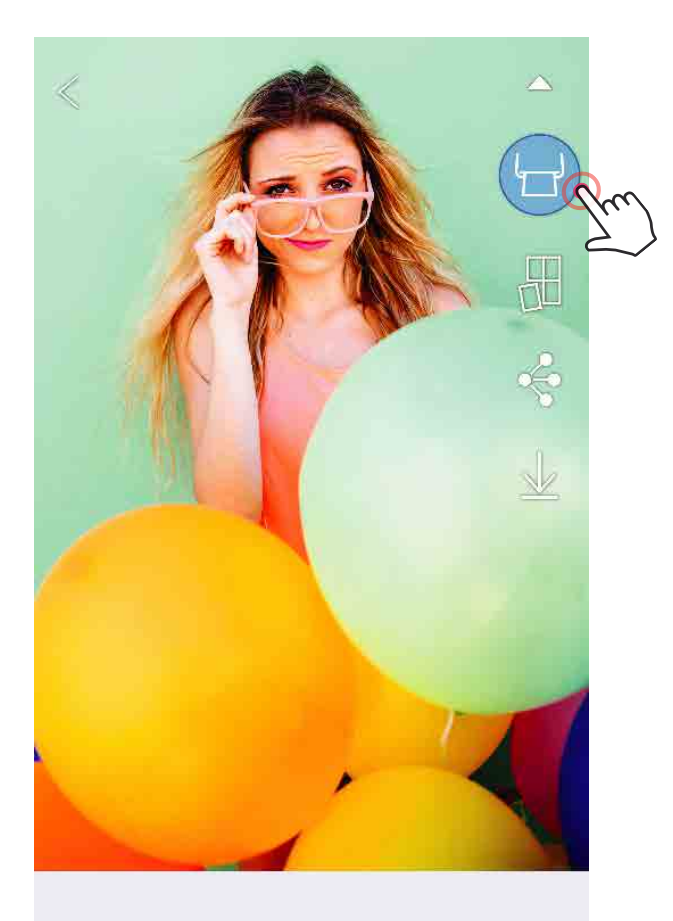

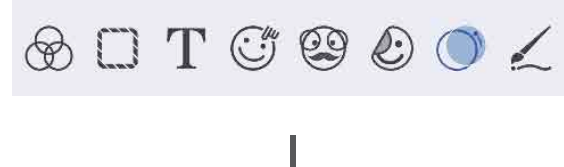

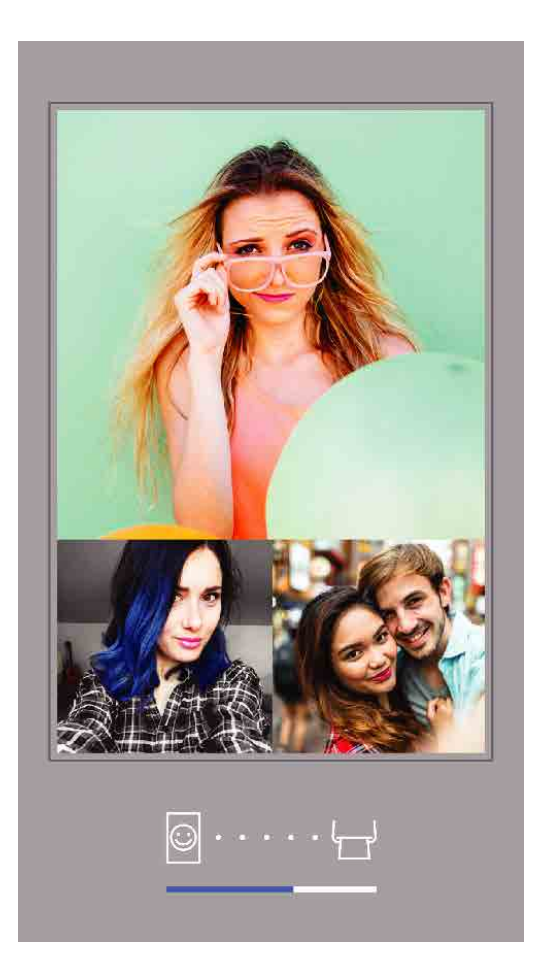

Изпращане към принтера Мапращане при в Печатане

Когато сте готови, натиснете  $[\leftarrow]$ ], за да разпечатате снимката си.

*Проверете дали принтерът е сдвоен/ свързан.*

② Ще се появи екран, отразяващ напредъка, за ви покаже, че изображението Ви се изпраща към принтера и се разпечатва.

*LED индикаторът за захранване ще мига в бяло, не излизайте от приложението и не го затваряйте, докато отпечатването Ви не бъде завършено.*

*Забележка за опашката за печат: Изображението Ви ще се съхранява в опашката за печат, ако принтерът Ви не е включен и свързан, когато изпратите към него изображение за печат. За да освободите изображението, просто включете принтера си и го свържете отново. След като отново свържете принтера към устройството, ще бъдете запитани дали искате да отпечатате изображенията в опашката за печат. За да видите или изтриете изображенията в опашката, отидете на "Основно меню" > "Опашка за печат".*

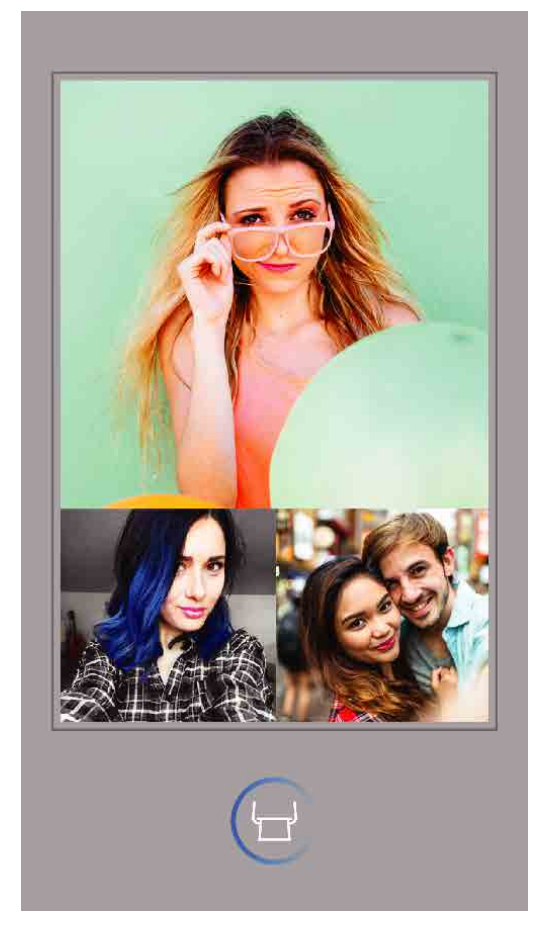

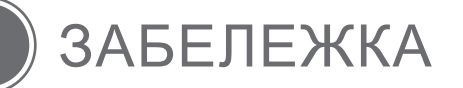

- Отпечатаното изображение може да се различава от оригиналното, защото "технологията на екрана", използвана за показване на цвят на мобилно устройство, е различна от "технологията за печат", която се използва за отпечатване на цвят върху хартия (термичен трансфер).
- Не дърпайте хартията по време на печат или ако е заседнала.
- Не отваряйте горния капак по време на печатане. Може да се отрази на качеството на печата.
- Ако принтерът бъде подложен на вибрации, това може да се отрази на качеството на печата.

# РЕДАКТИРАНЕ НА СНИМКИ

Можете да персонализирате снимките си с филтри, стикери, текст и още.

- ① Докоснете иконите на долната лента на екрана си
	- ② Персонализирайте, както желаете!
- $(3)$  Не забравяйте да запазите, споделите или да разпечатате промените си преди да излезете от екрана.

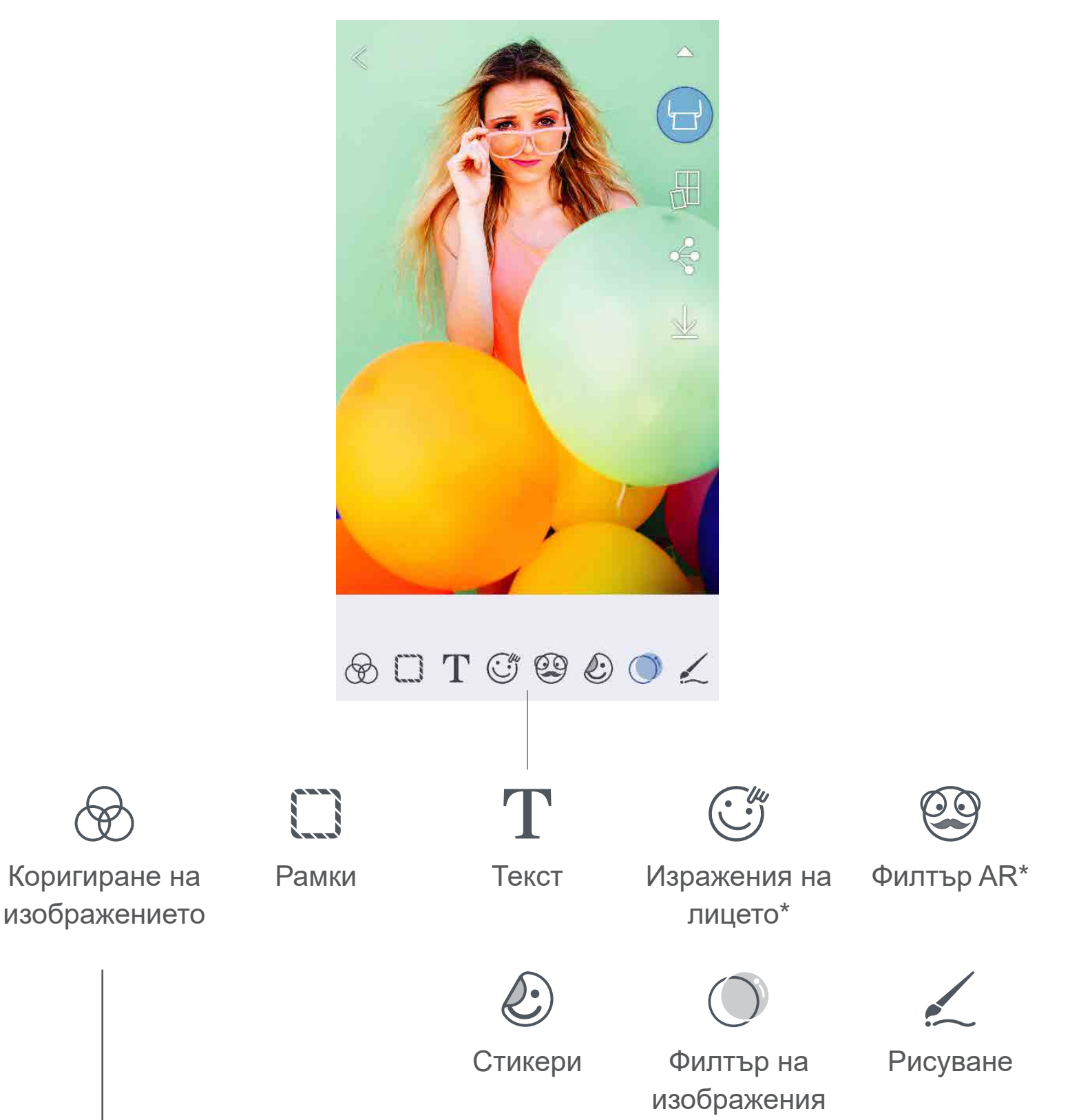

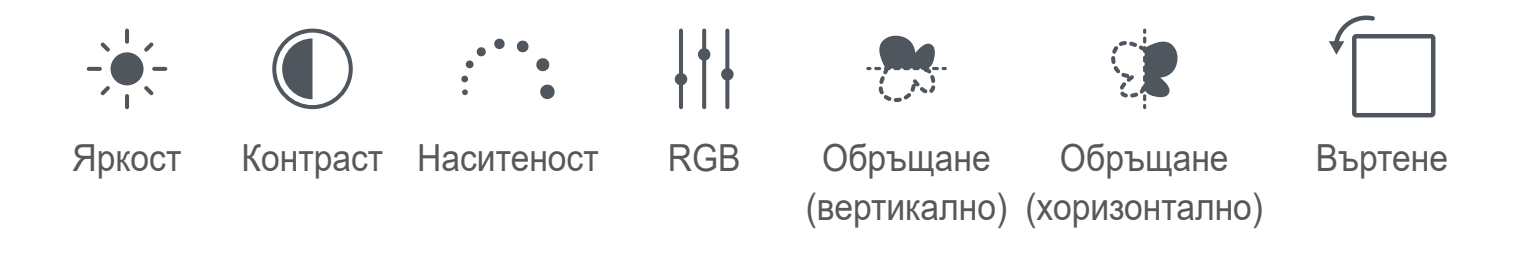

 $*$  Изисква се разпознаване на лице в изображението.  $20$ 

#### ИЗПОЛЗВАНЕ НА ПЕЧАТА НА ЧАСТИ

Използвайте опцията за Печат на части, за да разпечатате една снимка на няколко листа хартия и да направите от тях по-голяма, отпечатана на части снимка.

- $(1)$  Когато сте готови да печатате, натиснете [ $\boxplus$ ] и докоснете вариантите за разделяне на изображението 2 x 2 или 3 x 3. *(Ще се появят линии, за да ви покажат как ще бъде разделено изображението.)*
- Докоснете [  $\Box$  ], за да разпечатате отделните части, и след това ги подредете заедно, за да получите своята по-голяма снимка.

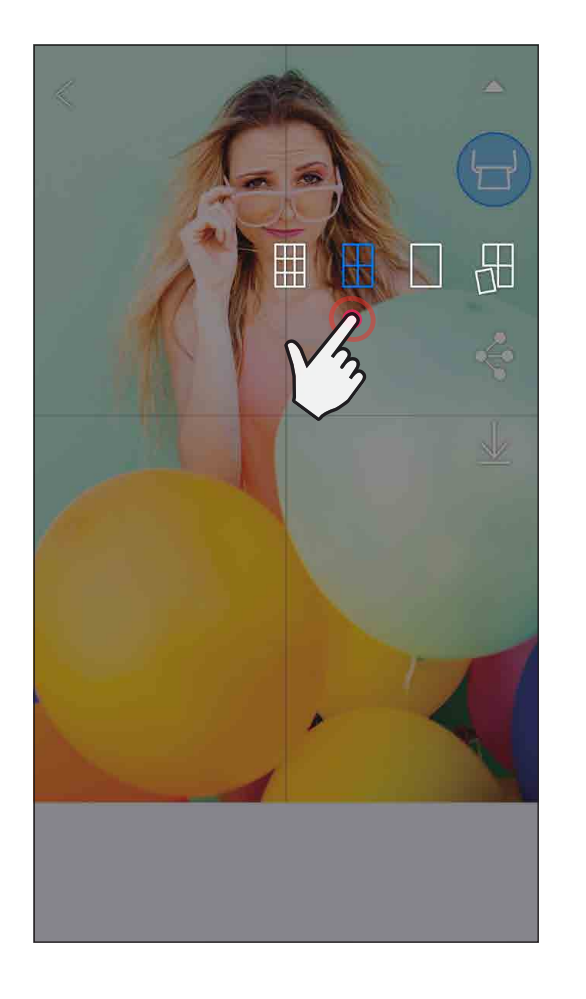

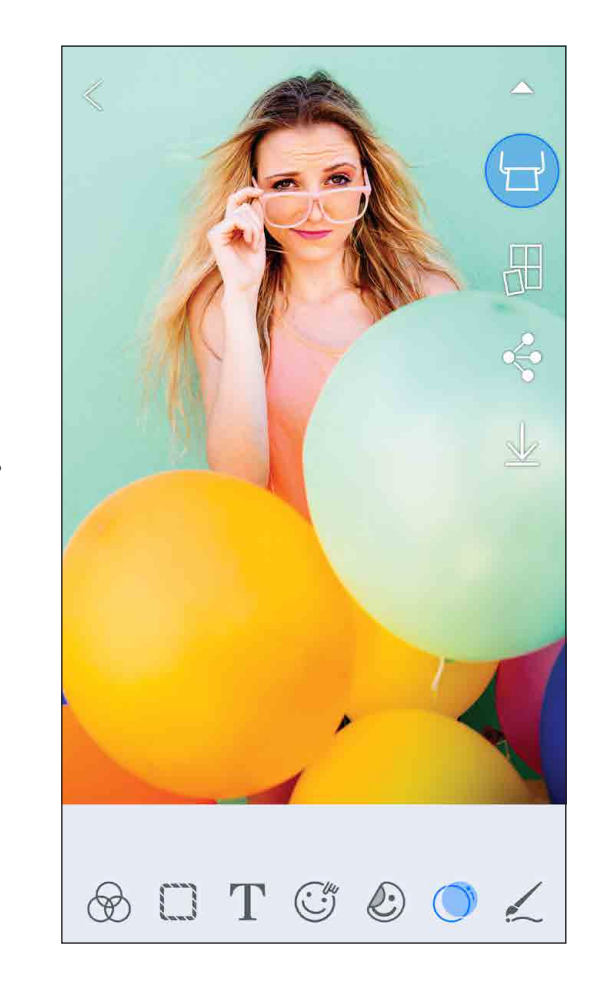

SMART SHEET, технологията ZINK и търговските марки ZINK са собственост на ZINK Holdings LLC. Използват се според лиценза. Apple, логото Apple, iPad, iPad Air, iPad Pro и iPhone са търговски марки на Apple Inc., регистрирани в Съединените американски щати и други страни. App Store е собственост на Apple Inc. iOS е търговска марка или лицензирана търговска марка на Cisco в САЩ и други страни, и се използват според лиценза. Android, Google Play логото на Google Play са търговски марки на Google LLC. Bluetooth е регистрирана търговска марка на Bluetooth SIG. Wi-Fi е регистрирана търговска марка на Wi-Fi Alliance. Всички други имена на продукти на трети страни, търговски марки и лога са търговски марки на съответните им собственици.

# ИЗПОЛЗВАНЕ НА ПЕЧАТА НА КОЛАЖИ

Използвайте опцията за колажи, за да разпечатате до 4 снимки на един лист с формат 2x3.

- $\left( 1\right)$  Отворете снимките си във Фотогалерия или от Онлайн албуми
- $(2)$  Докоснете [ $\left(\bigcap\right]$ , за да видите шаблоните за колажи и изберете този, който искате да използвате (можете да изберете от шаблони с колажи от 2, 3 или 4 снимки)
- ③ Проверете броя снимки, които са необходими за шаблона, и натиснете "Избран" (Select)
- $\left(4\right)$  Подредете снимките в колажа по Ваш избор и натиснете [  $\left($   $\right\vert$   $\left\vert$   $\right\vert$  или споделете/запазете.

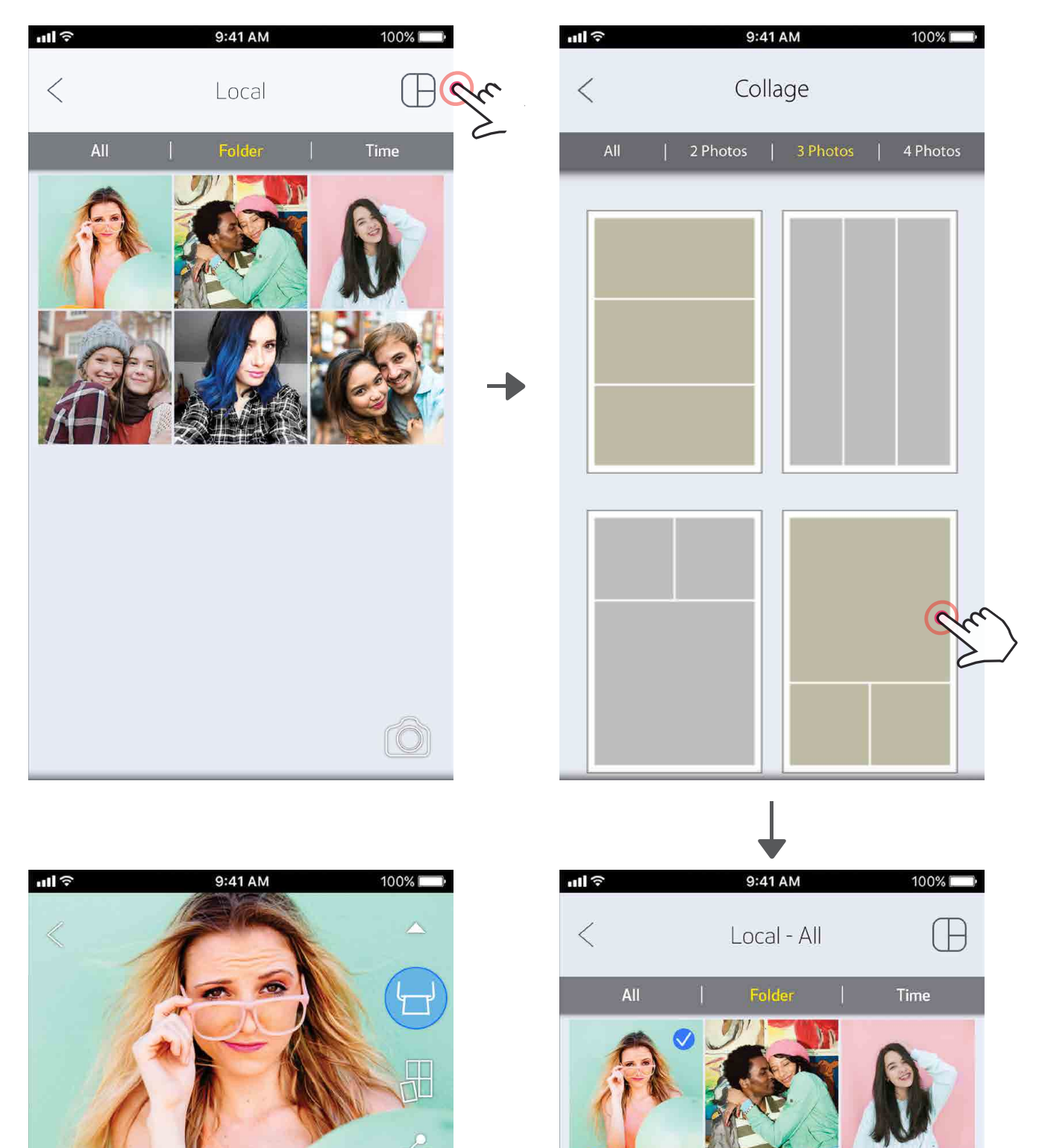

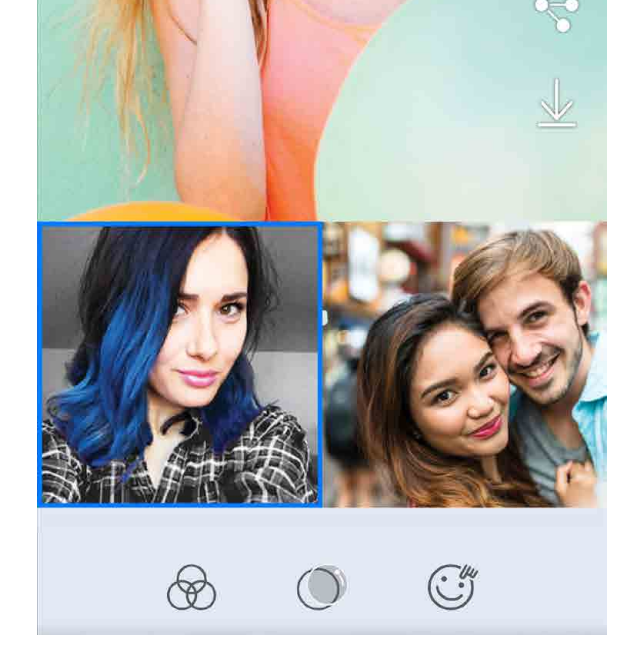

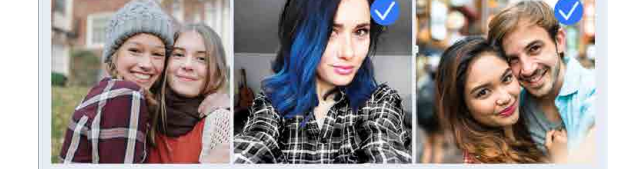

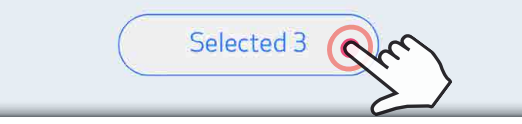

Лесно можете да споделяте или да запазвате изображенията и редакциите си.

- $\textcircled{1}$  Когато сте готови, докоснете [ $\textcircled{3}$ ], за да отворите опциите от устройството си
- ② Споделете в изброените приложения или запаметете в мястото за съхранение на устройството.

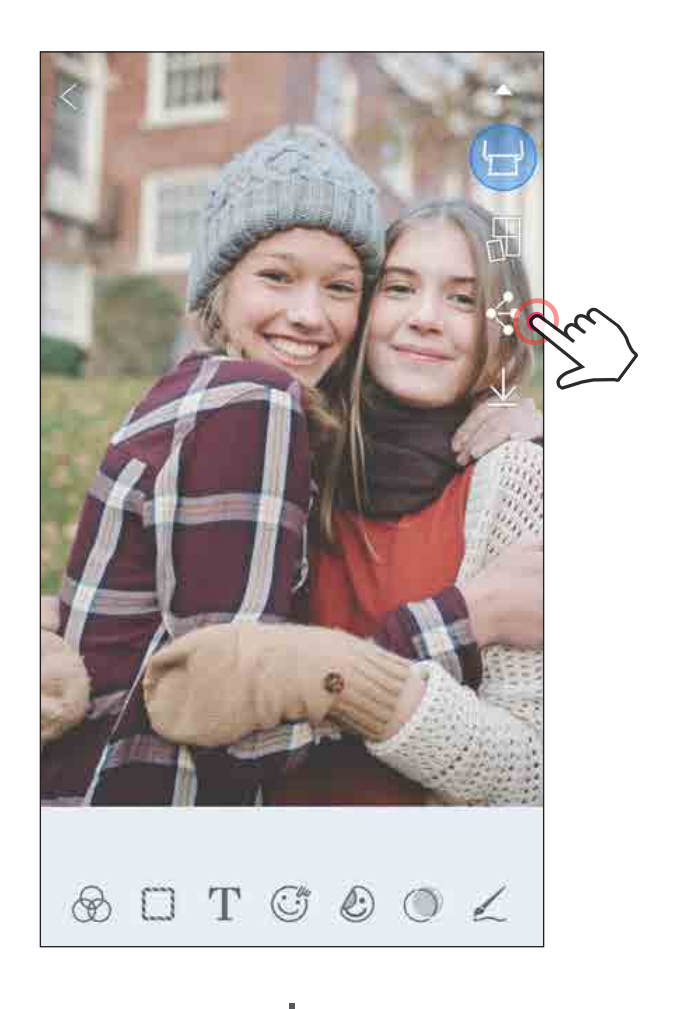

#### Android iOS

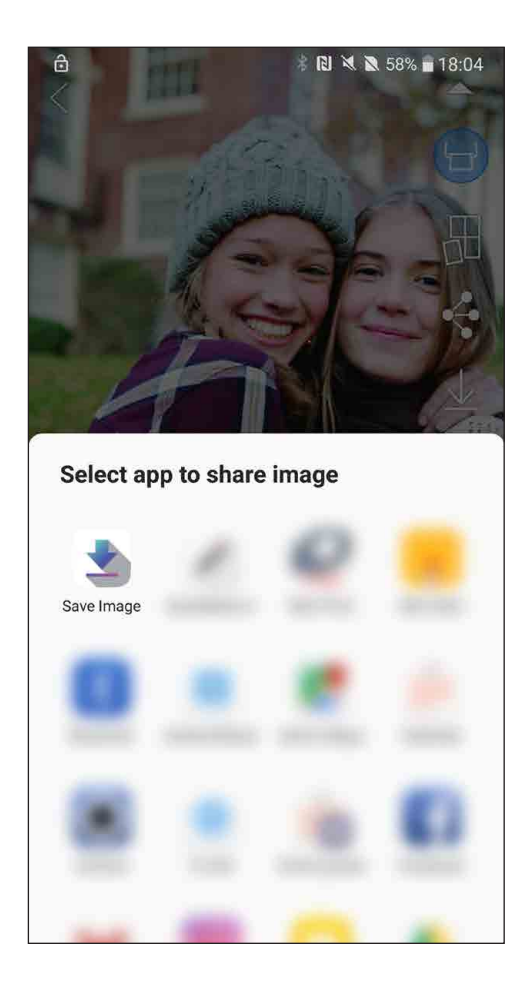

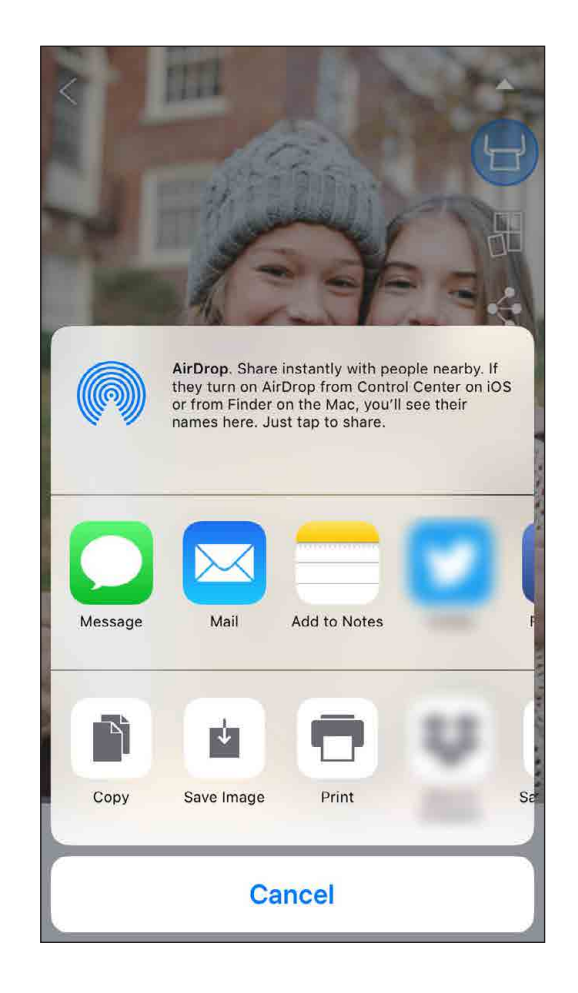

## ЗАПАЗВАНЕ НА СНИМКИ

Лесно можете да запазите изображенията си в папката Canon в приложението.

 $\Large{\fbox{1}}$  Когато сте готови, натиснете [ $\bm{\downarrow}$  ], за да запазите снимката си.

) За да видите запазените си снимки, докоснете [  $\hat{\boldsymbol{\lambda}}$ ] ], след това изберете "Папка" (Folder) и после "Местна – Canon" (Local – Canon)

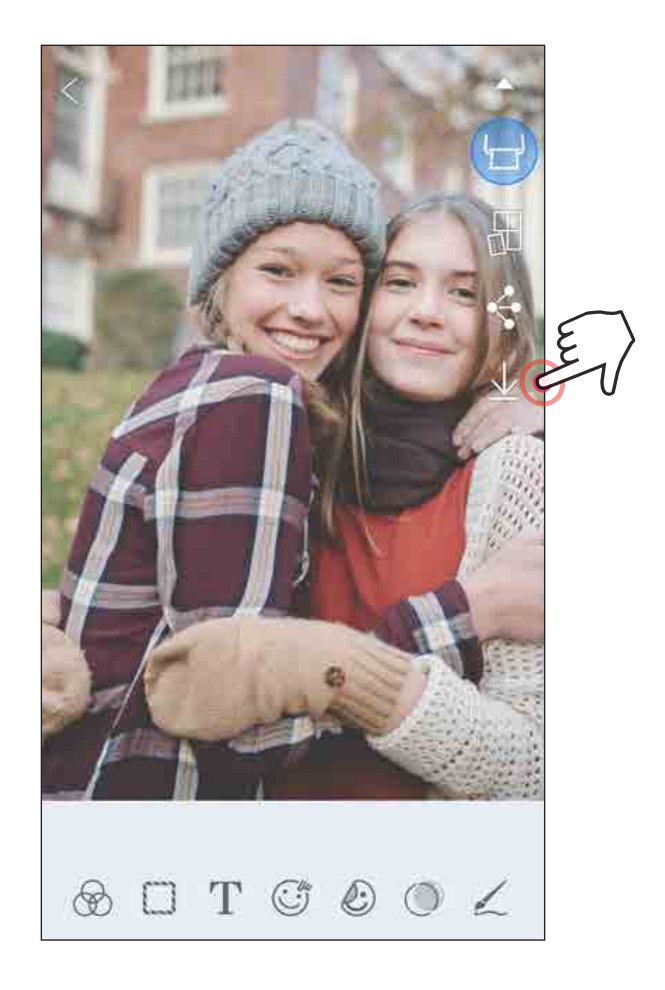

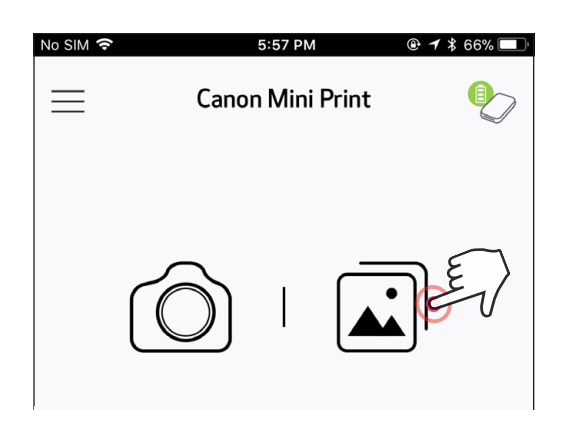

- $\left( \int \right)$  За да изтриете снимка от папката Canon в приложението, докоснете  $\left[\overrightarrow{1}\right]$ ], за да видите Фотогалерията
- 2) Докоснете "Папка" (Folder) и после "Местна – Canon" (Local – Canon)
- ③ Докоснете иконата на кошче, след това изберете снимката (снимките), които искате да изтриете.

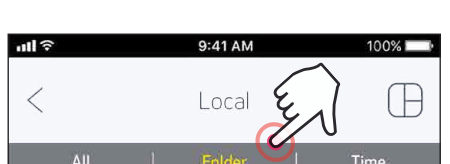

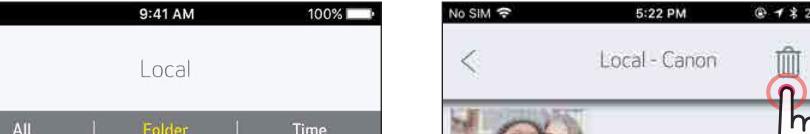

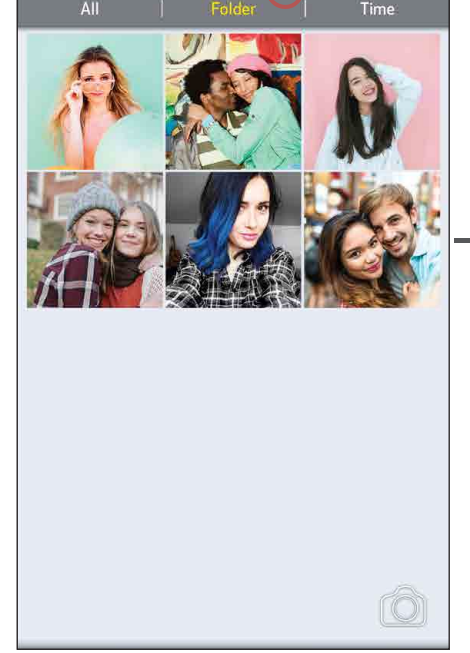

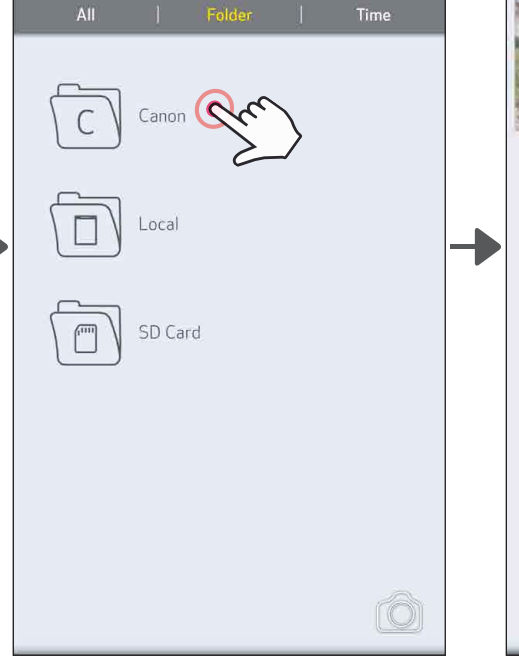

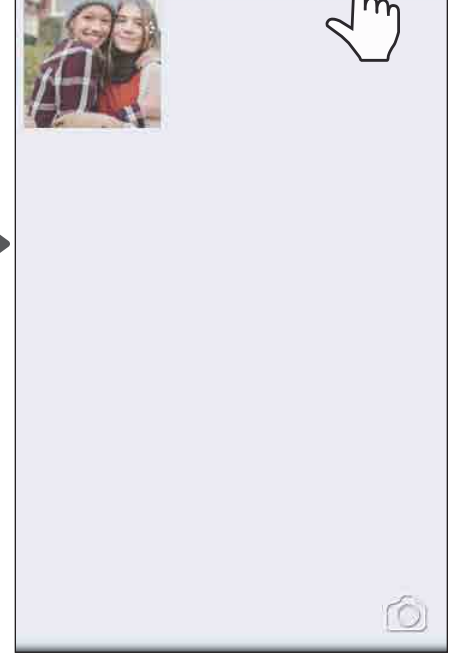

⊞

24

### ИЗПРАЩАНЕ КЪМ MINI PRINT

#### Изпращане на снимка от фотогалерията на устройството или снимките от камерата към приложението Canon Mini Print.

- За Android ① Намерете снимка в галерията на устройството си и настинете бутона за споделяне **Натиснете Mini Print иконата, за да изпратите снимката към** приложението и да я редактирате и разпечатате. **★ RI X & 59% ■ 17:58** Share via **Send files** Tap to send images, music, videos, etc. to nearby devices wirelessly  $\circledast \square T \circledast \circledcirc \angle$ За iOS
	- $\left( 1\right)$  Намерете снимка в галерията на устройството си и настинете бутона за споделяне
	- $(2)$  ВАРИАНТ A Натиснете "Open in Mini Print" (Отваряне в Mini Print), за да изпратите снимката към приложението и да я редактирате и разпечатате.
	- $(2)$  Вариант B Натиснете "Print to Canon" (Разпечатване с Canon), за да изпратите снимката директно в опашката за печат.

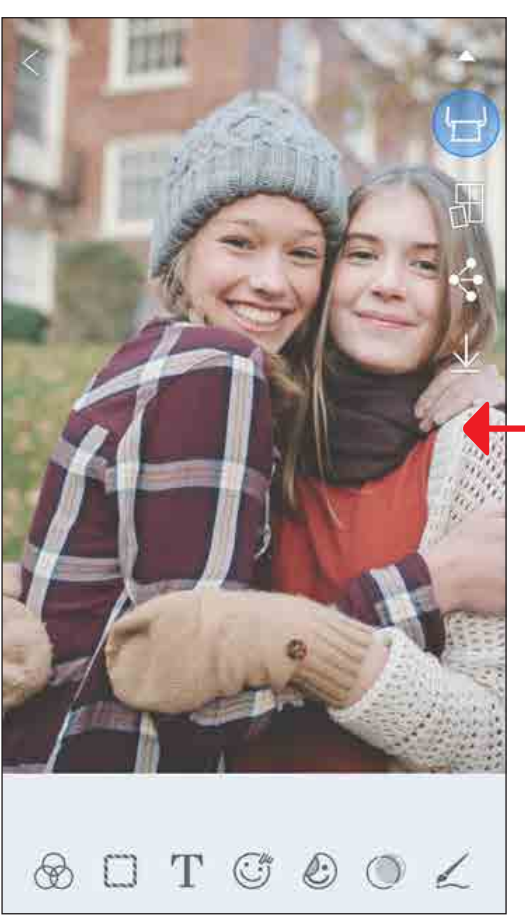

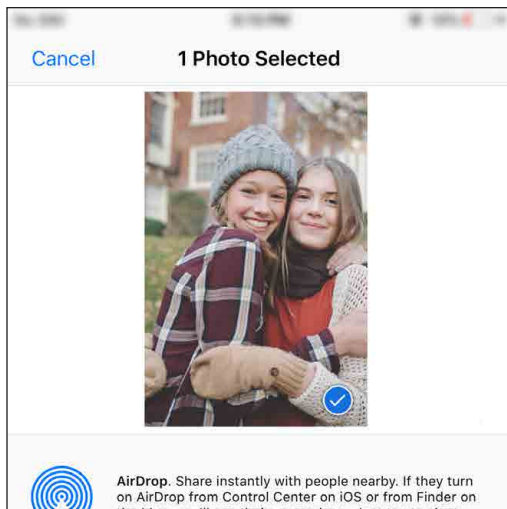

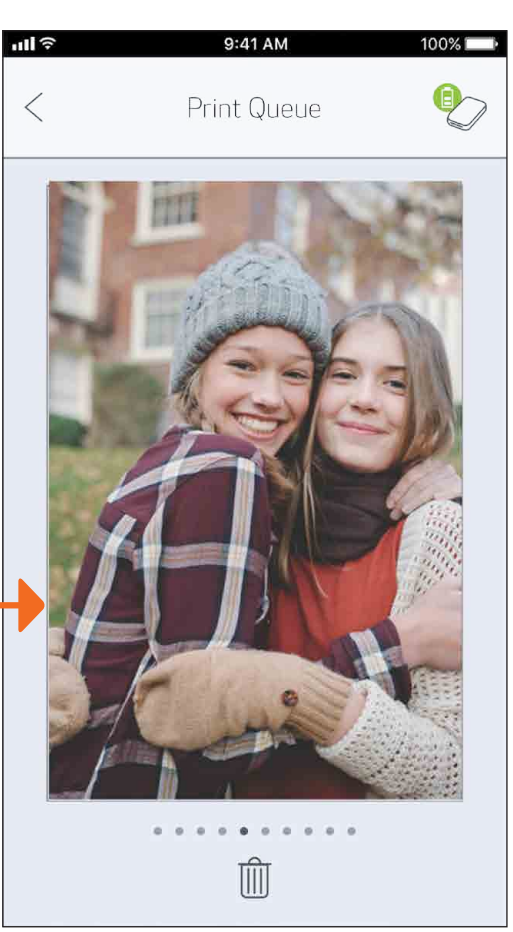

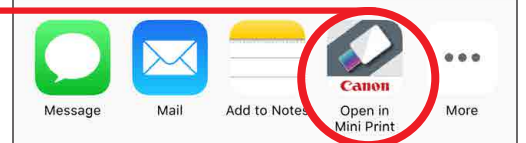

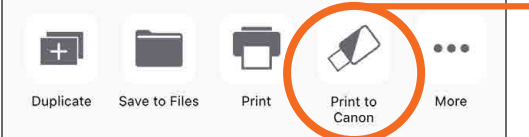

Екран за редактиране и приводительно становить облашка за печат и 25

# СПЕЦИФИКАЦИИ

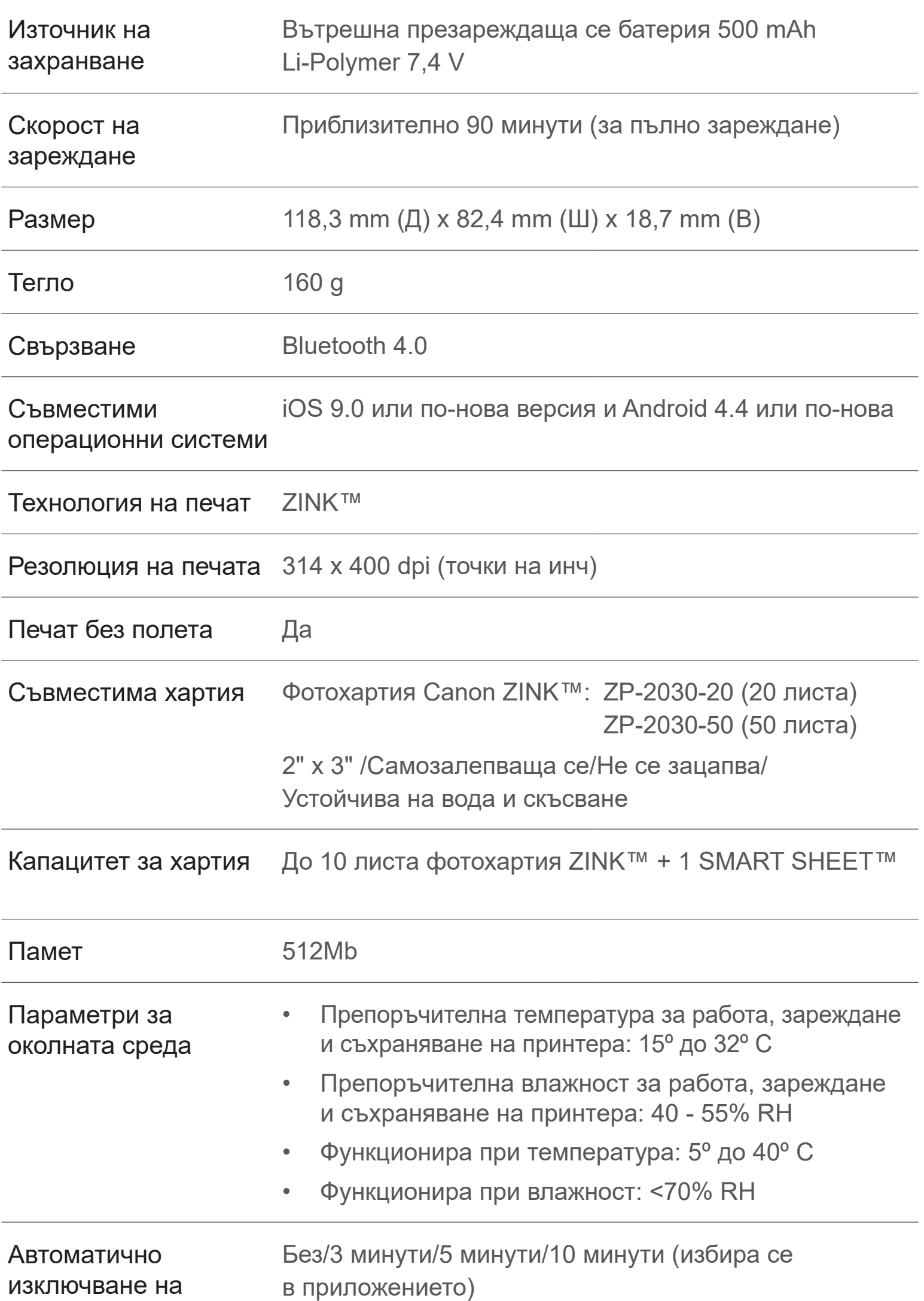

Адаптер за захранване

#### Изходен ток: 1 А (мин) Напрежение: 5 V

\* Подлежи на промяна без предупреждение

### **Само за Европейския съюз и ЕИП (Норвегия, Исландия и Лихтенщайн)**

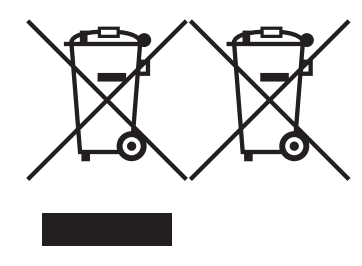

Тези символи показват, че този продукт не трябва да се изхвърля заедно с битовите отпадъци съгласно Директивата за ИУЕЕО (2012/19/ЕC), Директивата за батерии (2006/66/ЕО) и/или Вашето национално законодателство, прилагащо тези Директиви.

Ако под показания горе символ е отпечатан символ за химически елемент, съгласно разпоредбите на Директивата за батерии, този втори символ означава наличието на тежък метал (Hg = живак, Cd = кадмий, Pb = олово) в батерията или акумулатора в концентрация над указаната граница за съответния елемент в Директивата.

Този продукт трябва да бъде предаден в предназначен за целта пункт за събиране, например на база размяна, когато купувате нов подобен продукт, или в одобрен събирателен пункт за рециклиране на излязло от употреба електрическо и електронно оборудване (ИУЕЕО), батерии и акумулатори. Неправилното третиране на този тип отпадъци може да доведе до евентуални отрицателни последствия за околната среда и човешкото здраве поради потенциално опасните вещества, които обикновено са свързани с ЕЕО. В същото време Вашето съдействие за правилното изхвърляне на този продукт ще допринесе за ефективното използване на природните ресурси.

За повече информация относно това къде можете да предадете за рециклиране на този продукт, моля свържете се с Вашите местни власти, с органа, отговорен за отпадъците, с одобрената система за ИУЕЕО или с Вашата местна служба за битови отпадъци, или посетете www.canon-europe.com/weee, или www.canon-europe.com/battery.

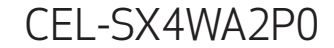